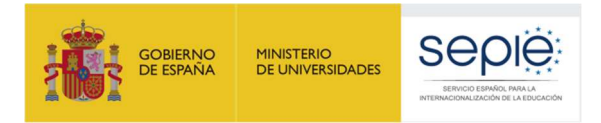

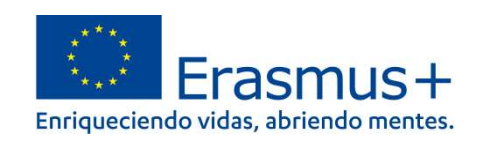

## Guía para la presentación del Informe Final Convocatoria 2020

# PROYECTOS DE MOVILIDAD PARA EL APRENDIZAJE– ACCIÓN CLAVE 1 (KA1)

## Educación Superior (KA103)

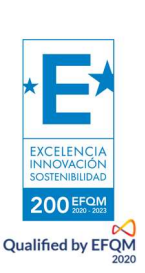

Versión: Septiembre 2021

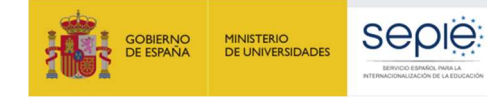

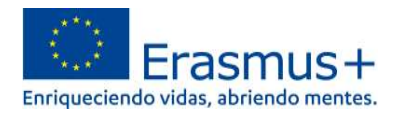

## ÍNDICE

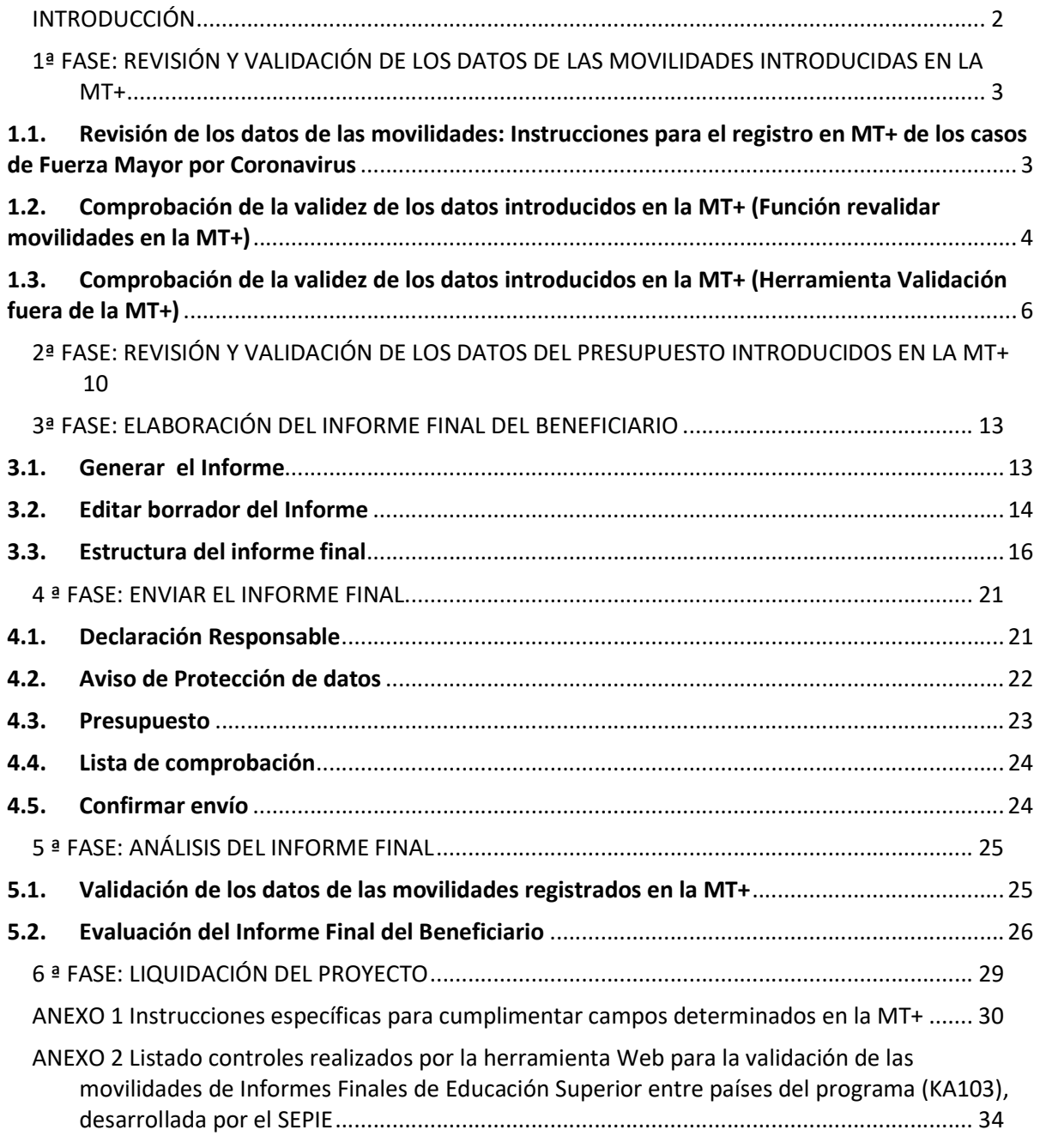

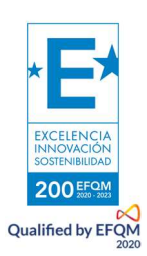

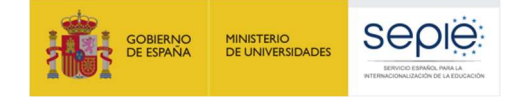

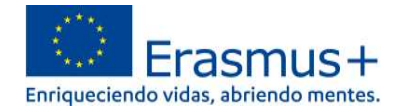

## INTRODUCCIÓN

El convenio de subvención para los proyectos de la acción KA103 de la convocatoria 2020, en su artículo I.4.4 establece que tras la fecha de finalización del proyecto "el beneficiario deberá completar un informe final sobre la ejecución del proyecto. (…) El beneficiario deberá certificar que la información facilitada está completa, es fidedigna y veraz". Deberá certificar asimismo que los costes en los que se ha incurrido pueden considerarse subvencionables con arreglo al Convenio y están respaldados por los documentos justificativos oportunos".

El mismo convenio en su artículo I.9.1 establece que "el beneficiario deberá utilizar la aplicación web Herramienta de Movilidad+ («Mobility Tool+») para consignar toda la información en relación con las actividades realizadas en el marco del Proyecto, (...) y deberá completar y presentar (…) el Informe Final" (https://webgate.ec.europa.eu/eac/mobility). A tal fin, se ha desarrollado en la MT+ la funcionalidad para la presentación de un Informe final en línea totalmente integrado.

El período establecido contractualmente para la presentación del Informe Final de los proyectos de movilidad es de 30 días naturales siguientes a la fecha de finalización del proyecto definida en el Artículo I.2.2, lo que supone que la fecha límite para la presentación del Informe Final del Beneficiario de los proyectos de 16 meses sea el 30 de octubre de 2021, la de los proyectos de 24 meses sea el 30 de junio de 2022, y la de los proyectos ampliados a 36 meses como consecuencia de la pandemia del coronavirus COVID-19 sea el 30 de junio de 2023.

Importante: El beneficiario deberá tener en cuenta tres consideraciones importantes antes de comenzar:

- 1. Antes de comenzar el proceso de completar el Informe Final en la Mobility Tool+ (denominada en lo sucesivo «MT+») es recomendable realizar una copia de seguridad de los datos que la institución tenga ya grabados en la MT+. Para ello se deberá utilizar en la MT+ la funcionalidad de **Exportación de datos** que se encuentra dentro de la página Importar-Exportar, siguiendo las instrucciones que aparecen en el apartado 1.2 del presente documento.
- 2. Se deberá tener en cuenta que el importe total máximo que ha de declararse en la MT+ solo podrá ser igual o inferior a la subvención final adjudicada por la Agencia Nacional<sup>1</sup>, no siendo admisible la justificación de importes por encima de ese importe.
- 3. No deberá presentarse el informe final hasta que el dato de "Presupuesto aprobado (por la Agencia Nacional)" que aparece en la sección "Presupuesto" de la MT+ coincida con la subvención final adjudicada por la Agencia Nacional.

Se deberá comprobar que se haya rellenado la información de la pestaña "Inclusión" y en la pantalla presupuesto la celda correspondiente a los fondos declarados de Apoyo Organizativo (OS).

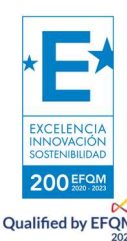

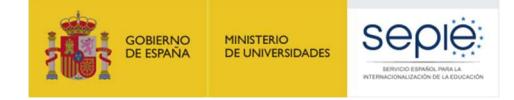

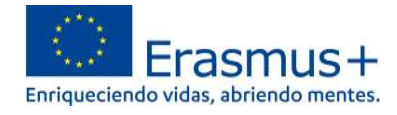

## 1ª FASE: REVISIÓN Y VALIDACIÓN DE LOS DATOS DE LAS MOVILIDADES INTRODUCIDAS EN LA MT+

## 1.1. Revisión de los datos de las movilidades: Instrucciones para el registro en MT+ de los casos de Fuerza Mayor por Coronavirus

El Anexo 1 de esta guía incluye instrucciones a los beneficiarios en relación a la introducción de datos en la MT+ donde se indican directrices específicas sobre ciertos campos que deberán revisarse antes de iniciar el proceso de elaboración del Informe Final. Se recomienda a los beneficiarios revisar el "Manual del usuario de Mobility Tool+ para beneficiarios" disponible en la pantalla de inicio de la herramienta o en el siguiente enlace: https://wikis.ec.europa.eu/display/NAITDOC/Mobility+Tool+Guide+for+Beneficiaries.

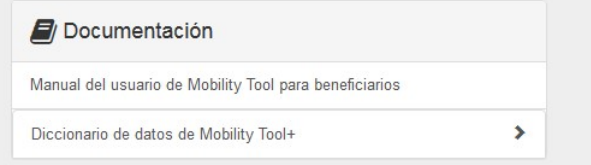

Figura 1. Manual del usuario de MT+ para beneficiaros

El fuerte impacto de la pandemia de coronavirus en las movilidades Erasmus+ realizadas durante el año 2020 hace necesario prestar especial atención al registro de las movilidades afectadas. Por ese motivo, se recomienda consultar la Guía para el registro en MT+ de los casos de Fuerza Mayor a consecuencia de la COVID-19 en proyectos en el ámbito de la Educación Superior del Programa Erasmus+, disponible, al igual que el presente documento, en la web del SEPIE: http://www.sepie.es/, en la sección de Solicitud y seguimiento de la Convocatoria 2020 de Educación Superior.

En todas las movilidades en las que el beneficiario declare Fuerza Mayor como consecuencia del COVID-19, dentro del campo "Explicaciones fuerza mayor" se deberá explicar brevemente la situación, utilizando las palabras clave "Coronavirus" o "COVID-19", y explicando cuando declaren gastos adicionales el detalle de esos gastos (tipo de gasto, cuantía, etc.). En el apartado 3.3. de la presenta guía se indican los documentos que deberán adjuntarse, o conservarse en la organización, en caso de declarar gastos adicionales en alguna movilidad.

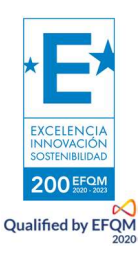

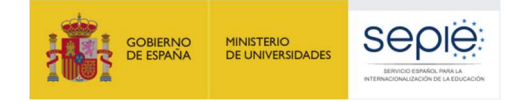

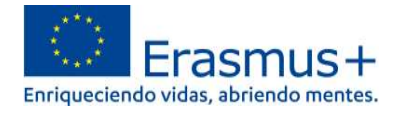

## 1.2. Comprobación de la validez de los datos introducidos en la MT+ (Función revalidar movilidades en la MT+)

Desde la actualización de la MT+ a la versión 4.0.0, la Comisión Europea introdujo una nueva función que permite a los beneficiarios validar los datos de las movilidades registradas contra las reglas implementadas en la MT. El beneficiario puede encontrar más información sobre las diferentes posibilidades que ofrece esta nueva función en el "Manual del usuario de MT+ para beneficiarios" (disponible en la página de inicio de la MT+).

Básicamente esta nueva función consiste en que después de cada actualización de la MT+ a una nueva versión que suponga la introducción de nuevas reglas que afecten a los datos de las movilidades o cambios en las mismas, la herramienta identifica las movilidades introducidas previamente y en estado "completa" que es necesario verificar si cumplen con las reglas actualizadas.

Sin embargo, en este documento solo vamos a centrarnos en cómo afecta esta nueva función al envío del informe final del beneficiario, ya que es obligatorio realizar la revalidación de las movilidades antes de enviar el informe final, incluso cuando el listado de movilidades no muestre errores en ninguna de las movilidades.

Si existen movilidades en el proyecto que requieran revalidación, en el borrador de Informe Final del beneficiario la MT+ mostrará un aviso y el botón para iniciar el proceso de envío estará inactivo, aun cuando ya se haya realizado el 100% del informe. En caso de aparecer este mensaje deberá seguir los siguientes pasos:

- 1. Deberá Pulsar sobre el enlace Revalidate Mobilities now.
- 2. Al pulsar sobre el enlace se abre la ventana Revalidate mobilities donde se informa sobre el número de movilidades que serán revalidadas.

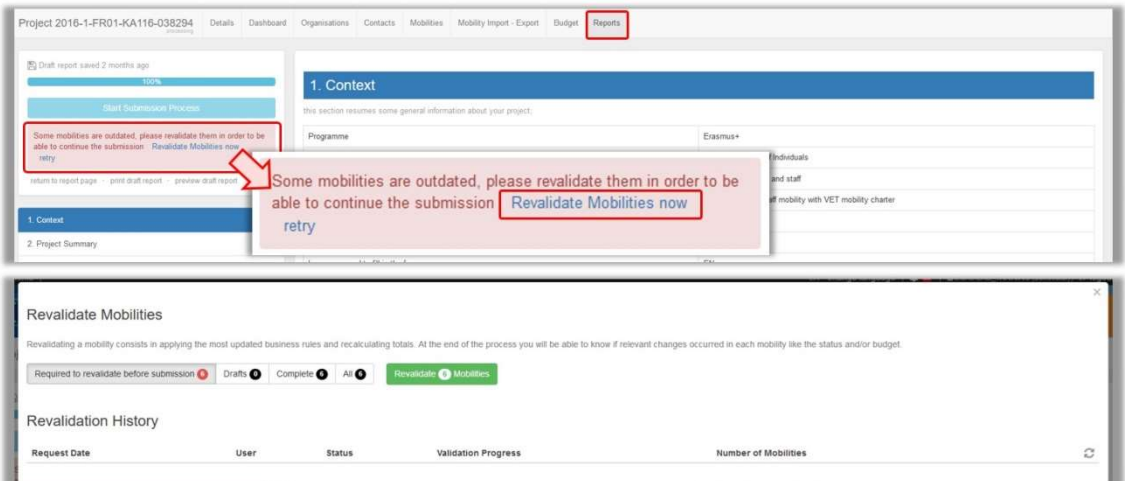

Figura 2. Revalidación de las movilidades previa al envío del informe final del beneficiario (1).

- 3. Para iniciar el proceso se deberá pulsar el botón de color verde Revalidate X Mobilities.
- 4. El progreso del proceso de revalidación se mostrará en el apartado Revalidation History.

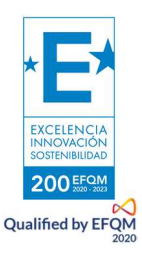

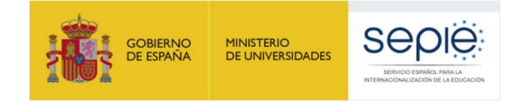

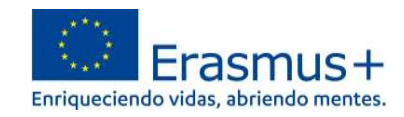

| Drafts <sup>O</sup><br>Required to revalidate before submission                                    | Complete <b>Q</b> All <b>Q</b><br>Nothing to revalidate |                            |                                                    |                       |                         |
|----------------------------------------------------------------------------------------------------|---------------------------------------------------------|----------------------------|----------------------------------------------------|-----------------------|-------------------------|
| Revalidation History                                                                               |                                                         |                            |                                                    |                       |                         |
| <b>Request Date</b><br>User                                                                        | <b>Status</b>                                           |                            | Validation Progress<br><b>Number of Mobilities</b> |                       |                         |
| ECAS EAC_TRAINING (beneficiary)<br>6 minutes ago                                                   | Done (took 4 minutes)                                   |                            | G                                                  |                       | see impacted mobilities |
|                                                                                                    |                                                         |                            |                                                    |                       |                         |
| Revalidation of 6 mobilities requested by ECAS EAC TRAINING the 10/04/2018, finished on 4 minutes. |                                                         |                            |                                                    |                       |                         |
|                                                                                                    |                                                         |                            |                                                    |                       |                         |
| Impacted mobilities<br>All <b>G</b>                                                                | Status Changed O                                        | Budget Changed O           |                                                    |                       |                         |
|                                                                                                    |                                                         |                            |                                                    |                       |                         |
| Mobility                                                                                           | Revalidation                                            | <b>Status Before/After</b> | <b>Budget Before/After</b>                         | <b>Invalid fields</b> |                         |
| 26913-MOB-00001 (Sofia Libana)                                                                     | done                                                    | Complete / Complete        | 610.00 € / 610.00 €                                | $\boxed{0}$           | view Mobility           |
| 26913-MOB-00002 (John Vegas)                                                                       | done                                                    | Complete / Complete        | 476.00 € / 476.00 €                                | $\Box$                | view Mobility           |
| 26913-MOB-00003 (fsfsf sfsfd)                                                                      | done                                                    | Complete / Complete        | 879.00 € / 879.00 €                                | $\boxed{0}$           | view Mobility           |
| 26913-MOB-00004 (000 000)                                                                          | done                                                    | Complete / Complete        | 16.820.00 € / 16.820.00 €                          | о                     | view Mobility           |
| 26913-MOB-00006 (Hilde Newman)                                                                     | done                                                    | Complete / Complete        | 5,00 € / 5,00 €                                    | Ю                     | view Mobility           |
| 26913-MOB-00008 (S R)                                                                              | done                                                    | Complete / Complete        | $0.00 \in I$ unknown                               | 筒                     | view Mobility           |
|                                                                                                    |                                                         |                            |                                                    |                       |                         |
|                                                                                                    |                                                         |                            |                                                    |                       |                         |
|                                                                                                    |                                                         |                            |                                                    |                       |                         |
| Revalidation of 6 mobilities requested by ECAS EAC_TRAINING the 10/04/2018, finished on 4 minutes. |                                                         |                            |                                                    |                       |                         |
|                                                                                                    |                                                         |                            |                                                    |                       |                         |
| Impacted mobilities $\Box$ $\blacksquare$                                                          |                                                         |                            |                                                    |                       |                         |

Figura 3. Revalidación de las movilidades previa al envío del informe final del beneficiario (2).

- 5. A través del botón see impacted mobilities se podrá ver más detalles del proceso de revalidación en las movilidades afectadas. Al pulsarlo se abrirá la ventana Impacted mobilities donde pueden ver detalles como:
	- Si se ha realizado la revalidación.
	- Si el estatus de la movilidad ha cambiado (borrador / completa).
	- Si el presupuesto de la movilidad ha cambiado.

Esta información se indica en columnas que muestran el valor anterior y posterior a la revalidación.

El usuario puede seleccionar ver solo las movilidades afectadas por un tipo determinado de cambio.

- 6. Pulsando sobre el botón de color azul view Mobility se puede acceder a los detalles de una determinada movilidad en modo de solo lectura.
- 7. Una vez que el proceso de revalidación se ha completado la barra de progreso muestra el 100%, el mensaje de aviso desaparece y (si se ha completado el informe) se mostrará el botón de inicio del proceso de envío del informe.

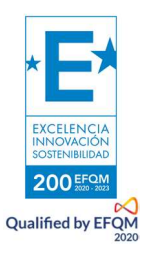

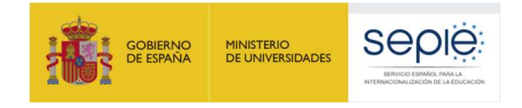

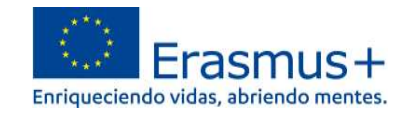

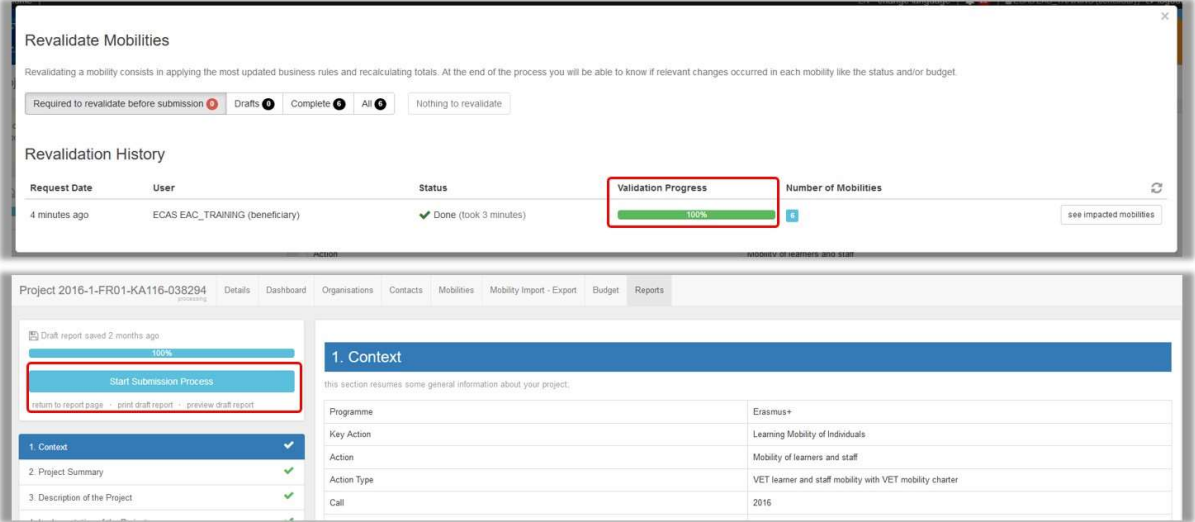

Figura 4. Revalidación de las movilidades previa al envío del informe final del beneficiario (3).

## 1.3. Comprobación de la validez de los datos introducidos en la MT+ (Herramienta Validación fuera de la MT+)

Antes de iniciar el proceso de generación y envío del Informe Final, el beneficiario deberá comprobar la validez de los datos introducidos en la MT+ a través de una herramienta Web para la validación de las movilidades de Informes Finales de Educación Superior desarrollada por el SEPIE.

Para poder realizar la validación de los datos el beneficiario previamente tendrá que exportar los datos introducidos en la MT+, siguiendo los siguientes pasos:

1. Ir a la sección "Importación – exportación de movilidades" dentro del proyecto,

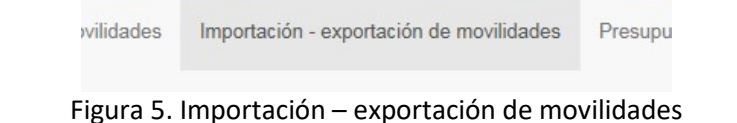

2. Al abrirse la pantalla de "Importación – exportación de movilidades" aparecen las diferentes opciones de esta función, dividas en dos partes, una dedicada a la movilidad de estudiantes y otra la movilidad de personal. Dependiendo del tipo de movilidades que se hayan realizado dentro del proyecto utilizaremos solo uno de los apartados o ambos.

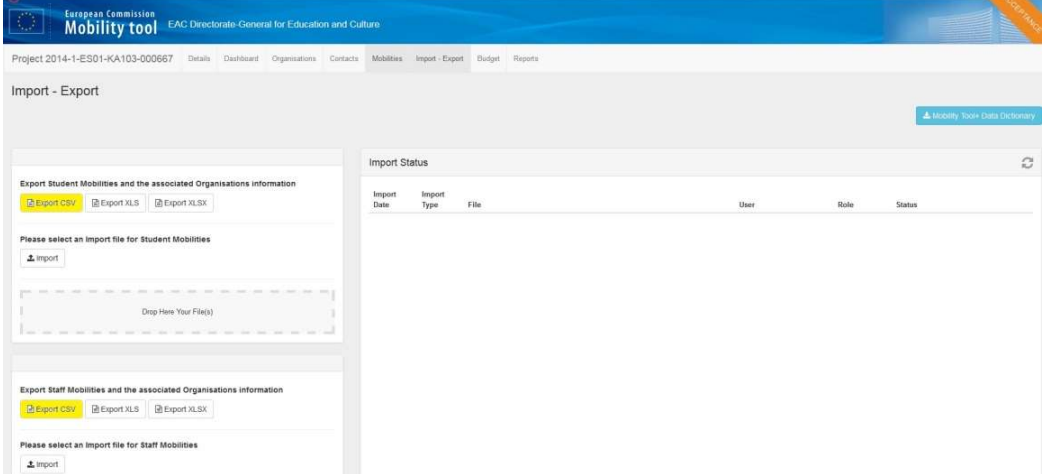

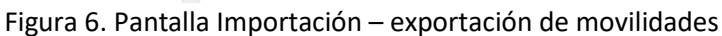

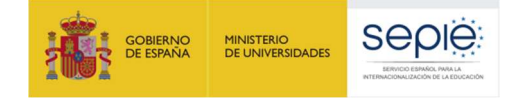

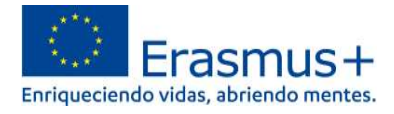

- 3. En el apartado correspondiente pulsaremos sobre el botón "Exportar CSV", lo que nos abrirá un menú para "Guardar", "Guardar como" o "Abrir" el archivo exportado.
- 4. Seleccionaremos la opción "Guardar como" e identificaremos el directorio de nuestro PC donde deseamos guardar el archivo.

Se recuerda que no debe abrirse el archivo, y en caso de hacerlo tendrá que guardarse siguiendo las instrucciones sobre "How to work with CSV" que aparece en el "Manual del usuario de Mobility Tool+ para beneficiarios" disponible en la pantalla de inicio de la herramienta.

Una vez guardados el/los archivo/s exportados, abriremos la herramienta de validación cuyo enlace está disponible en la siguiente dirección

https://www.educacion.gob.es/socrates/inffinsuperior2020/jsp/formulariovalidarmobility.jsp y en la web del SEPIE dentro de Educación Superior/Solicitud y Seguimiento/2019/KA1 (https://www.sepie.es/educacion-superior/seguimiento-2020-KA1.html#contenido).

Al abrir ese enlace aparece la siguiente pantalla, donde seleccionaremos el tipo de archivo que vamos a validar (movilidad de estudiantes o movilidad de personal).

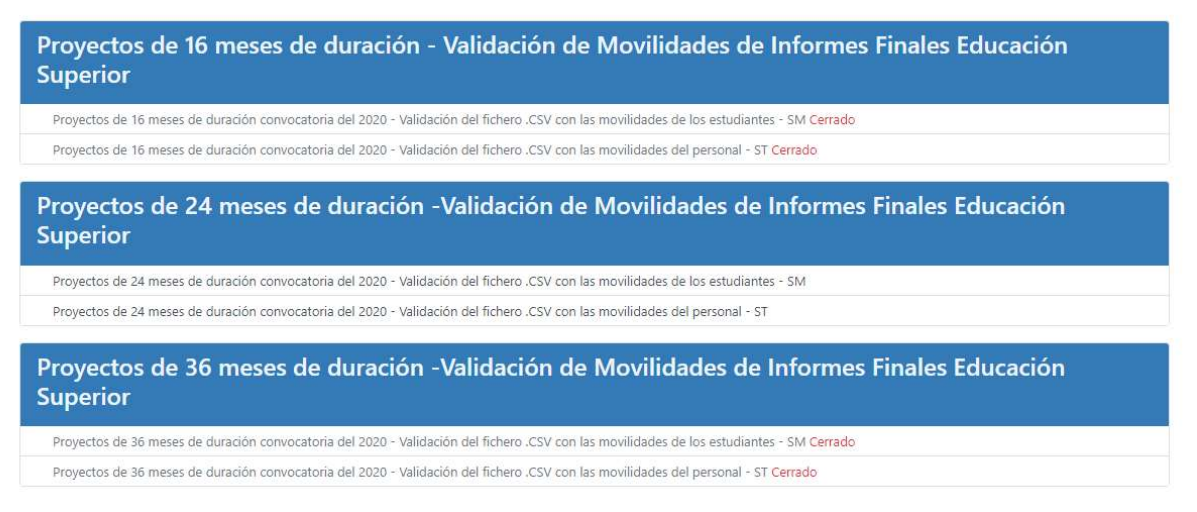

Figura 7. Herramienta de validación – pantalla principal

Dependiendo del enlace que pulsemos, se nos abrirá la página correspondiente como se ve en las siguientes imágenes.

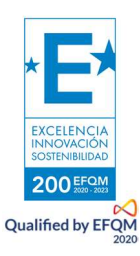

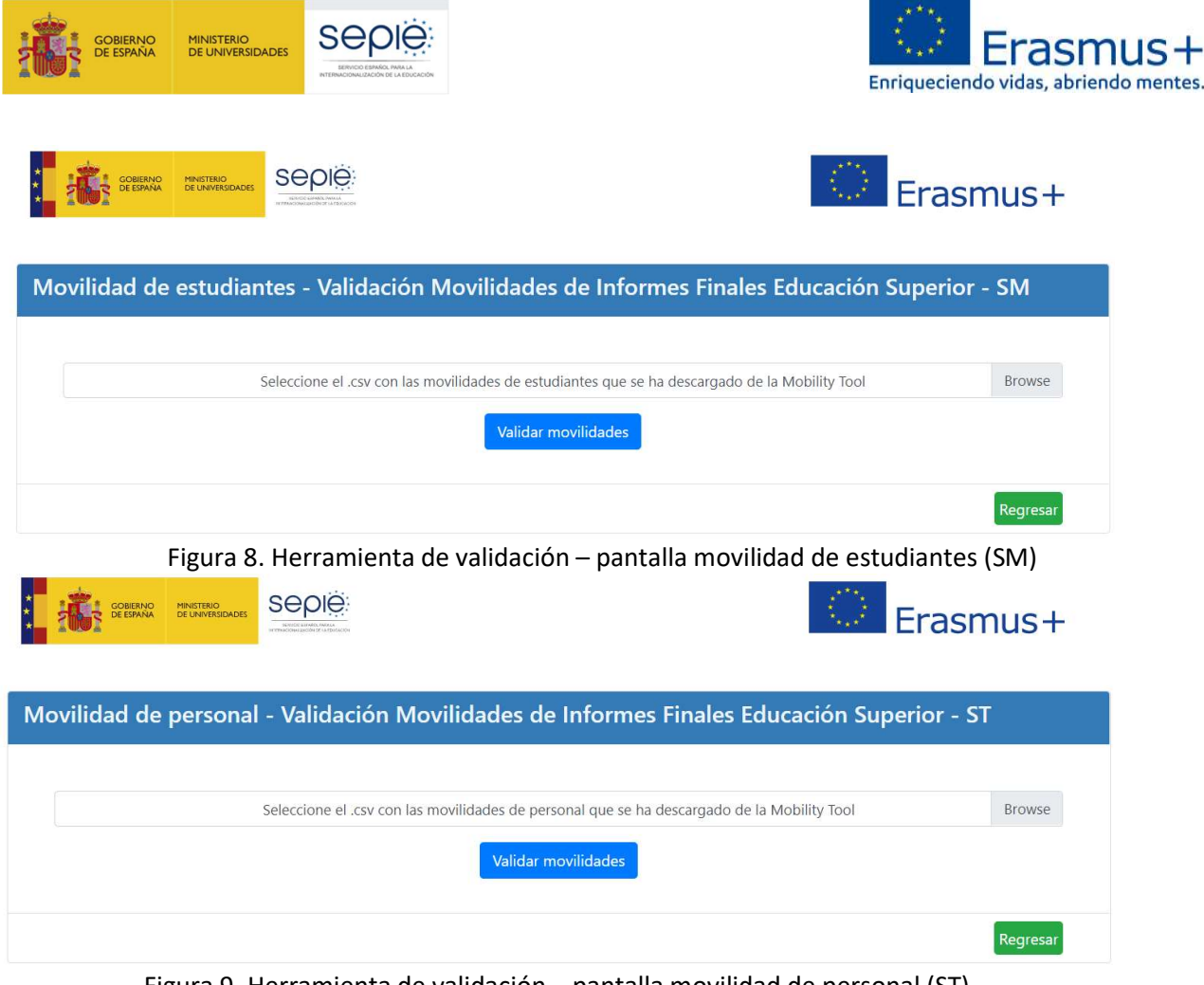

Figura 9. Herramienta de validación – pantalla movilidad de personal (ST)

Pulsaremos el botón "Browse" para buscar el archivo correspondiente que hemos guardado previamente en nuestro PC. Una vez seleccionado, pulsaremos el botón "Validar movilidades". En unos segundos aparecerá en la pantalla el listado de errores resultantes de la validación que deberán corregirse, identificando los siguientes datos:

- $\bullet$  Nº de provecto
- Identificador de la movilidad
- Línea donde se encuentra el error
- Nombre del campo donde se encuentra el error
- Descripción del error o requisito que no cumple.

|  |  | .2014-1-ES01-KA103-000000: Nobility-ID 0N29606: Linea 5104:Estudio Combinado - La organización de acogida debe tener Codigo Erasmus<br>.2014-1-ES01-KA103-000000; Mobility-ID 00000-MOB-00005; Linea 31194;Estudio Combinado - La organización de acogida debe tener Codigo Erasmus                                                                                                    |  |  |  |  |  |  |
|--|--|----------------------------------------------------------------------------------------------------|--|--|--|--|--|--|
|  |  | .2014-1-ES01-KA103-000000; Nobility-ID 00000-Nos-00006; Linea 31195:Estudio Combinado - La organización de acogida debe tener Codigo Erasmus                                                                                                    |  |  |  |  |  |  |
|  |  | .2014-1-ES01-KA103-00nnnn; Mobility-ID Cnnnn-MoB-00049; Linea 902;Fecha Nacimiento Participante - Debe ser mayor del 31/12/1998<br>$-2014-1-E501-E4103-000000$ : Nobility-ID $0000-$ NoB-00069; Linea 922;Fecha Nacimiento Participante - Debe ser mayor del 31/12/1998                                                                                                    |  |  |  |  |  |  |
|  |  | .2014-1-E501-KA103-000000; Mobility-ID 0000000; Linea 3950;Fecha Fin Movilidad - Debe ser menor o igual al 30/9/2015                                                                                                    |  |  |  |  |  |  |
|  |  | .2014-1-ES01-KA103-OC0000: Mobility-ID 0000808: Linea 3974:Fecha Fin Movilidad - Debe ser menor o iqual al 30/9/2015                                                                                                    |  |  |  |  |  |  |
|  |  | .2014-1-E501-KA103-00pppg: Mobility-ID Cnnnn-MOB-00033: Linea 5861:Fecha Fin Movilidad - Debe ser menor o iqual al 30/9/2015<br>.2014-1-ES01-KA103-00nnnn: Mobility-ID 00000-MOB-00034; Linea 5862;Fecha Fin Movilidad - Debe ser menor o iqual al 30/9/2015                                                                                                    |  |  |  |  |  |  |
|  |  | .2014-1-E501-KA103-00uuuu: Mobility-ID 00000-MOB-00035: Linea 5863:Fecha Fin Movilidad - Debe ser menor o iqual al 30/9/2015                                                                                                    |  |  |  |  |  |  |
|  |  | .2014-1-E501-KA103-000000; Nobility-ID 258; Linea 30264;Duración de la movilidad - los días de interrupción o beca cero sumados a la duración efectiva no pueden ser superiores a 360 días<br>.2014-1-E501-KA103-000000: Mobility-ID 297: Linea 30299:Duración de la movilidad - los días de interrupción o beca cero sumados a la duración efectiva no pueden ser superiores a 360 días |  |  |  |  |  |  |
|  |  | .2014-1-ES01-KA103-000000: Mobility-ID 317: Linea 30317:Duración de la movilidad - los días de interrupción o beca cero sumados a la duración efectiva no pueden ser superiores a 360 días                                                                                                    |  |  |  |  |  |  |
|  |  | .2014-1-ES01-KA103-000000: Mobility-ID 326: Linea 30327:Duración de la movilidad - los días de interrupción o beca cero sumados a la duración efectiva no pueden ser superiores a 360 días                                                                                                    |  |  |  |  |  |  |

Figura 10. Herramienta de validación – pantalla errores

La corrección de los errores detectados por la herramienta de validación tiene que realizarse editando las movilidades afectadas en la MT+, y una vez corregidos, se deberá realizar de nuevo el proceso de validación de los datos (de estudiantes o de personal), exportando un nuevo archivo desde la MT+. Encontrará detalles de los posibles errores y de su solución en el Anexo 2 de este documento.

En caso de no encontrarse errores en la validación, aparecerá un mensaje indicando que la validación no ha encontrado errores en el archivo.

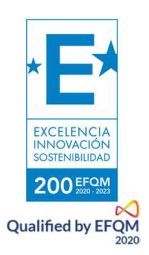

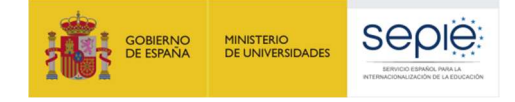

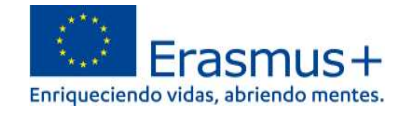

: Mobility-ID : PROCESO FINALIZADO SIN ERRORES

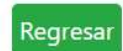

Figura 11. Herramienta de validación – mensaje cuando no se detectan errores

Se recuerda que no pueden utilizarse en los campos de texto libre de la MT+ (nombres, comentarios, etc.) ni el punto y coma (;), ni las comillas ("), ya que el tipo de los archivos de exportación (CSV) utilizan esos caracteres como separador de campos y delimitador de texto respectivamente, por lo que la utilización de estos caracteres podría provocar problemas tanto al Beneficiario para validar sus movilidades, como a la Agencia Nacional en el proceso de análisis de esos datos.

En caso de utilizar estos caracteres, la herramienta Web de Validación daría el siguiente error<sup>2</sup>, donde se indica la fila en la que aparece el carácter incorrecto:

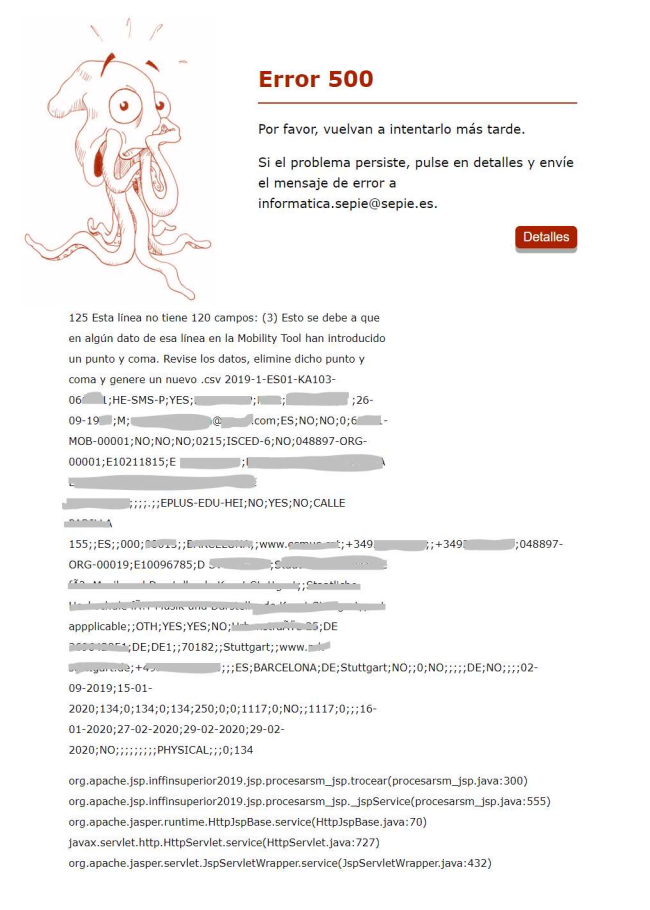

Figura 12. Pantalla error por utilización de ";" en campos de texto

En caso de no conseguir resolver el Error 500 con estos pasos, deberán continuar con el proceso de generación y envío del informe final en la MT+ prescindiendo del uso de la herramienta de validación.

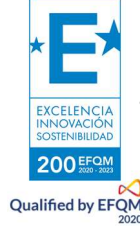

<sup>&</sup>lt;sup>2</sup> Para resolver el error reemplazaríamos los ";" que aparezcan en el archivo que estemos validando por otro carácter (ej.: guion), o directamente en las movilidades dentro de la MT+. Para reemplazar en el archivo tenemos dos opciones:

<sup>•</sup> Pulsar CTRL+L, indicar que busque los ";" y los reemplace por "-", o

<sup>•</sup> Ir a Inicio > Buscar y seleccionar > Reemplazar e indicar las mismas opciones explicadas en la opción anterior.

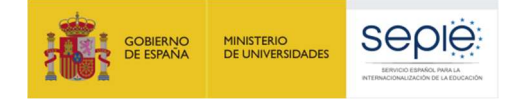

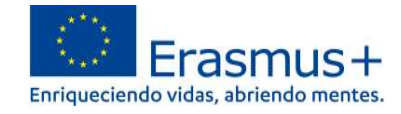

En el caso de que no se hubiese seleccionado ningún archivo, la herramienta de validación generaría el siguiente error:

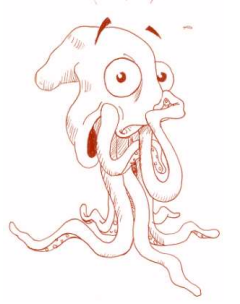

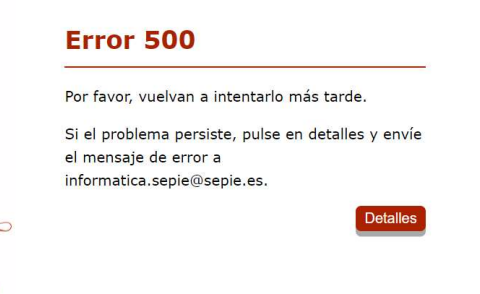

org.apache.jsp.inffinsuperior2019.jsp.procesarsm\_jsp.\_jspService(procesarsm\_jsp.java:548)

Figura 13. Pantalla error cuando no se ha cargado el archivo de datos

Ambas herramientas (MT+ y herramienta de validación) son independientes, por lo tanto la detección de errores en la herramienta de validación no bloquea técnicamente las actuaciones que podamos realizar en la Mobility Tool+, incluido el envío del Informe Final. La inclusión de este paso en el proceso de elaboración del informe final tiene como objeto evitar en la medida de lo posible errores que pudieran derivar en la no elegibilidad de alguna movilidad, para que puedan ser corregidos o justificados por el beneficiario previo al envío del informe final.

La no detección de errores por la herramienta de validación no implica que la Agencia Nacional acepte la elegibilidad de los datos declarados, sino que en cualquier caso la Agencia Nacional realizará a la recepción del informe final las labores de verificación que considere oportunas de cara a confirmar la validez de los datos declarados, y en caso de encontrar errores, rechazará el informe para que el beneficiario subsane los errores detectados y vuelva a enviarlo.

## 2ª FASE: REVISIÓN Y VALIDACIÓN DE LOS DATOS DEL PRESUPUESTO INTRODUCIDOS EN LA MT+

Tras haber procedido a la validación de los datos de las movilidades (y la corrección de los mismos, en su caso) el siguiente paso consiste en la revisión de los datos del presupuesto que el beneficiario ha declarado en la MT+. Para realizar esta acción iremos dentro de la MT+ a la sección "Presupuesto" del proyecto y verificaremos los siguientes datos:

• Comprobar que los valores resultantes en la columna "Presupuesto declarado" (en la MT+) coinciden con los datos que constan en la contabilidad de la organización beneficiaria. Es muy importante que se hayan declarado todos los gastos abonados por la institución a los participantes, ya que, una vez enviado el informe final, no se podrán incluir datos no declarados por el beneficiario en el momento de su envío.

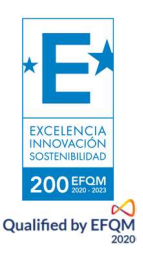

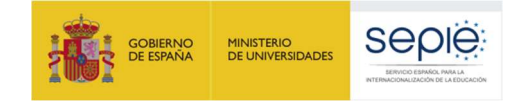

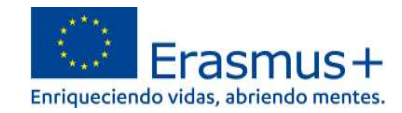

Proyecto 2020-1-ES01-KA103-07 es Cor

Presupuesto **BELLISTER** 

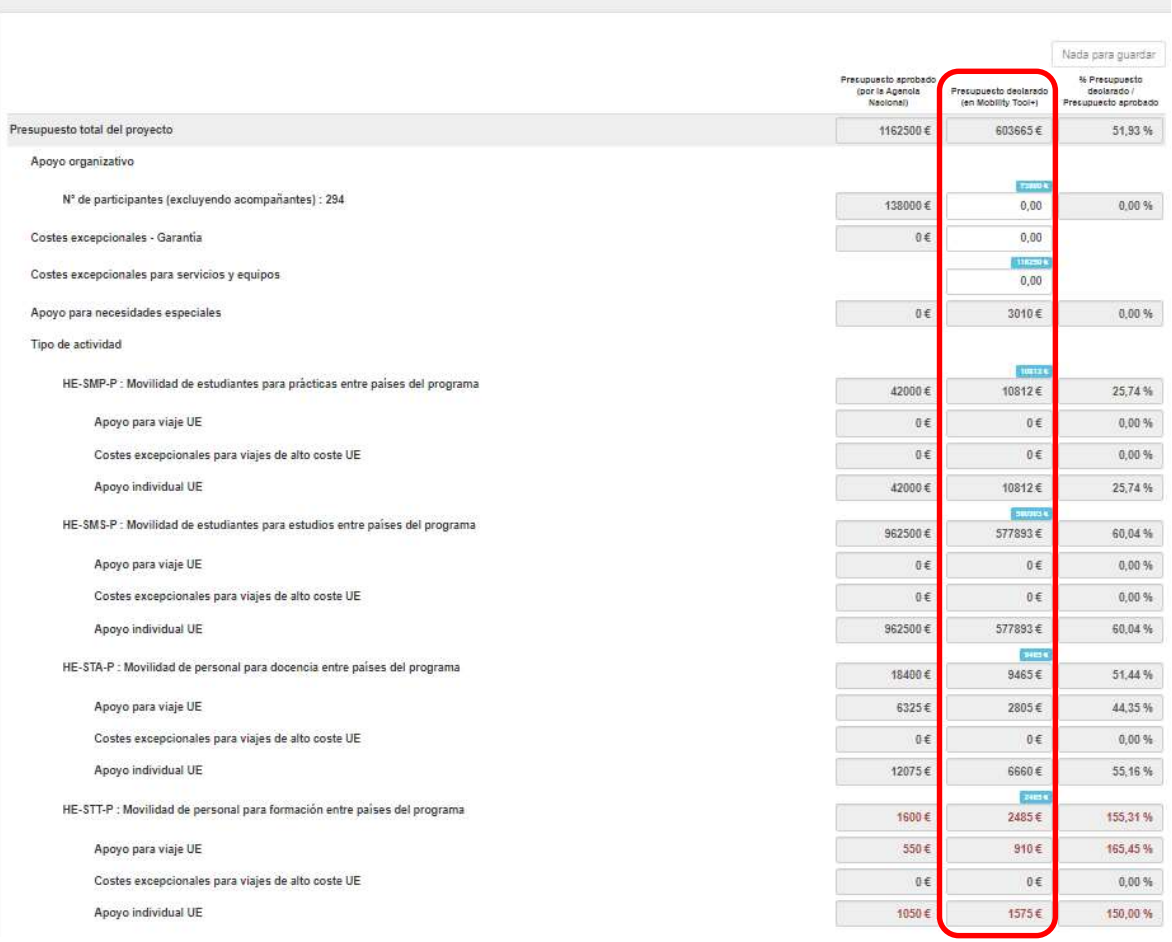

#### Figura 14. Sección presupuesto en la MT+

- Introducir la cuantía de Apoyo Organizativo (OS) declarada. Este campo por defecto tiene el valor 0 (cero), pero el beneficiario tiene que rellenarlo obligatoriamente:
	- **EXTERGHIFTH** Cuando NO se hayan transferido fondos de Apoyo Organizativo a alguna de las actividades de movilidad, la cuantía que deberá incluirse será la correspondiente al número de movilidades que se han declarado en la MT+. Para tal fin la MT+ proporciona una cifra que aparece sombreada en azul sobre la celda que hay que rellenar. En el ejemplo de la figura 15, habría que introducir en la casilla 7.350,00, cifra que ha calculado automáticamente la MT+ que aparece en el campo sombreado en azul, la cifra se deberá introducir sin separador de miles, utilizando como separador de decimales el punto ".", así en este ejemplo sería 7350.00.

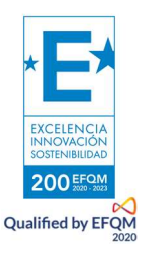

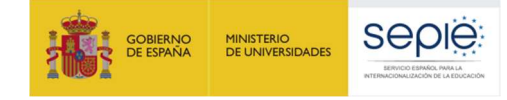

Ap

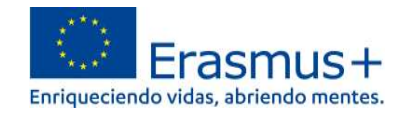

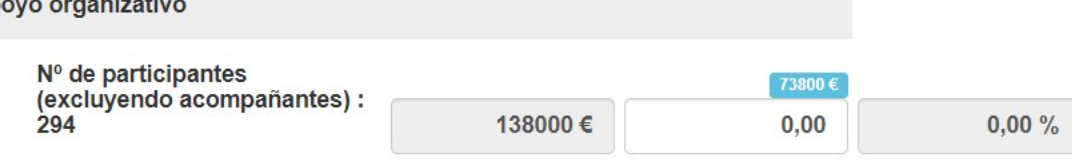

Figura 15. Introducir cuantía Apoyo Organizativo

 Cuando SÍ se hayan transferido fondos a alguna de las actividades de movilidad, deberá reflejarse el resultado de restar a la cuantía de OS correspondiente al número de movilidades que aparece sombreado en azul, la cantidad que se hubiera transferido a otra partida.

Importante: Es obligatorio indicar la cuantía de Apoyo Organizativo (OS); si en el momento de enviar el informe final esta casilla permaneciera a cero, se entenderá que el beneficiario renuncia a la ayuda de apoyo organizativo, por lo que el SEPIE procederá a solicitar la devolución de los fondos que correspondan.

- Comprobar que no se ha modificado el valor 0 (cero) del campo Costes excepcionales – garantía, ya que esta categoría no aplica en ningún proyecto de la convocatoria 2020 (ver figura 14).
- En caso de haber introducido un valor superior a 0 (cero) en el campo Costes excepcionales para servicios y equipos bien para:
	- cubrir los costes relacionados con la compra y/o alquiler de equipos y/o servicios, si son necesarios y están justificados para la realización de actividades virtuales con motivo de la COVID-19, o
	- cubrir costes relacionados con movilidades físicas en el contexto de la COVID-19 y, en particular, en relación con las condiciones para viajar al extranjero (ej: pruebas de la COVID-19).

Costes excepcionales para servicios y equipos

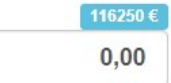

Se deberá incluir explicación de estos costes excepcionales en el apartado correspondiente de la pregunta 13.1 del cuestionario del informe final del proyecto. Así mismo en el caso de los costes por pruebas de la COVID-19 será necesario que se indique esta circunstancia dentro de la casilla de 'comentarios generales' de las movilidades que incurrieron en estos gastos.

Además en este caso deberán adjuntarse al informe final las facturas que justifiquen los costes declarados

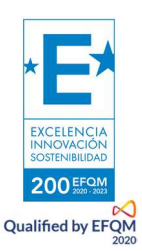

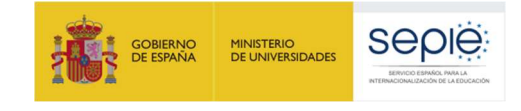

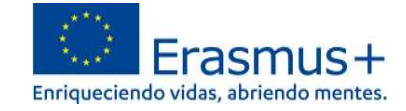

Exceptional Costs for Services and Equipment

Please describe the nature of the incurred costs:

## 3ª FASE: ELABORACIÓN DEL INFORME FINAL DEL BENEFICIARIO

Se recomienda que el beneficiario comience esta fase tras haber revisado las dos fases anteriores (revisión de los datos de movilidad y del presupuesto), aunque el sistema permite trabajar al mismo tiempo en las dos partes, ya que los datos de la MT+ que se vuelcan en el cuestionario del Informe Final se actualizan automáticamente cuando se realizan cambios en la MT+. En estos casos al acceder al Informe aparece un aviso indicando que se han actualizado datos en la MT+.

El Informe Final del Beneficiario es un formulario electrónico generado desde la MT+ que engloba todas las diferentes partes del mismo (narrativo, cualitativo, estadístico/financiero) en un único documento, y que será evaluado por expertos externos.

Este formulario deberá cumplimentarse en español, excepto la sección "Resumen del proyecto" en la que deberá incluirse además su traducción en inglés. Para su cumplimentación, tendrá que seleccionarse como idioma de la MT+ el español en la barra negra superior, tal y como se muestra en la figura 16. Cada una de las preguntas contiene espacio para un máximo de 5.000 caracteres

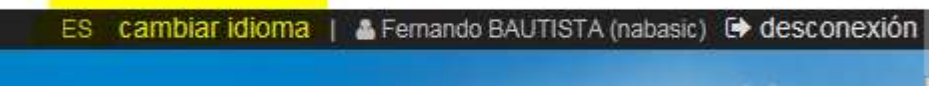

Figura 16. Seleccionar idioma

## 3.1. Generar el Informe

En primer lugar iremos a la sección Informes dentro de la MT+

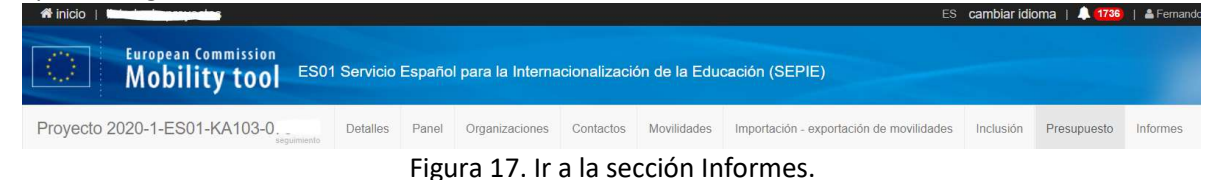

Al acceder a esta sección aparece un botón para generar el Informe del beneficiario

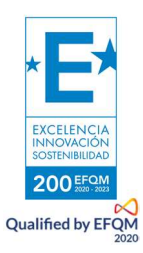

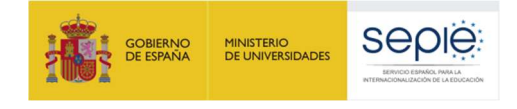

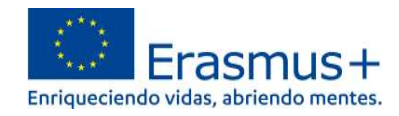

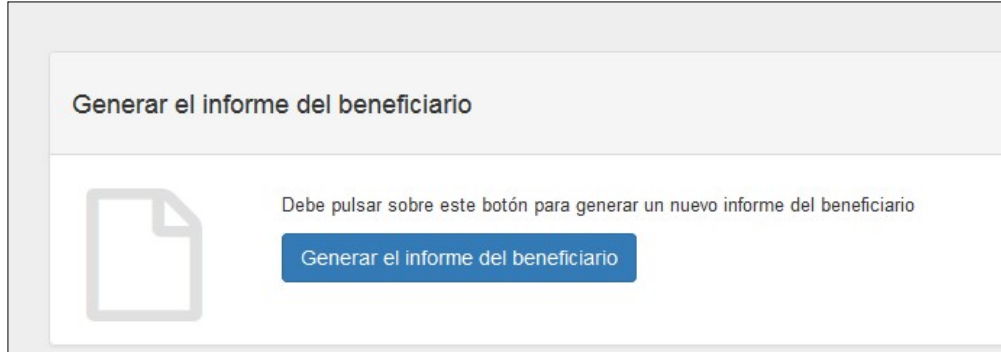

Figura 18. Botón Generar el informe del beneficiario

Pulsaremos sobre el botón "Generar el informe del beneficiario" y aparecerá la página Informe con la siguiente información

- 1. Barra de estado del proceso del Informe Final del Beneficiario: borrador-envío en procesoenviado-validado por la AN-liquidado.
- 2. Botón para editar el borrador del informe.
- 3. Registro de las actividades realizadas por los diferentes usuarios de la MT+ en el informe.

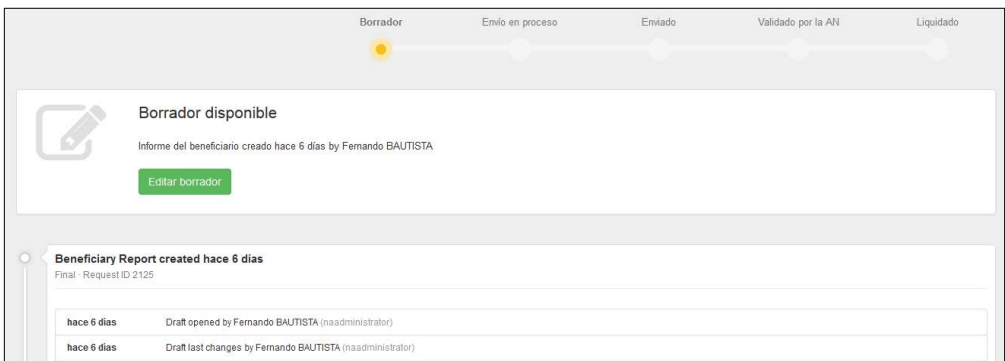

Figura 19. Página Informe

## 3.2. Editar borrador del Informe

Al editar el borrador se abre el cuestionario que el beneficiario tendrá que ir contestando, en una pantalla con las siguientes secciones:

- 1. En la parte derecha aparece el formulario, por el que podremos desplazarnos con la barra de desplazamiento por las diferentes secciones.
- 2. En la parte de la izquierda, encontramos un Índice del Informe, a través del cual también podremos movernos por el formulario. Cuando se haya rellenado alguna sección lo encontraremos marcado con un marcador de verificación en color verde  $\checkmark$ .
- 3. En la parte superior izquierda aparecen distintas opciones: salir del borrador y guardar la información, imprimir el borrador, así como información del tiempo transcurrido desde la última actividad realizada en el informe y el grado de progreso del mismo.

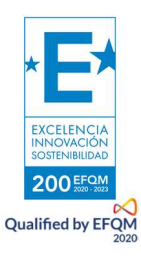

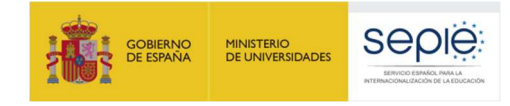

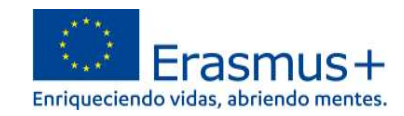

| <b>European Commission</b><br>ES01 Servicio Español para la Internacionalización de la Educación (SEPIE)<br><b>Mobility tool</b>         |                                                              |                                                                                  |  |  |  |  |  |  |  |
|----------------------------------------------------------------------------------------------------|--------------------------------------------------------------|----------------------------------------------------------------------------------|--|--|--|--|--|--|--|
| Proyecto 2020-1-ES01-KA103-<br>Detalles<br>$-1 - 1$<br>into presento                                                                     | Panel<br>Organizaciones<br>Movilidades<br>Contactos          | Importación - exportación de movilidades<br>Presupuesto<br>Informes<br>Inclusión |  |  |  |  |  |  |  |
|                                                                                                    | Informe del beneficiario for 2020-1-ES01-KA103-0             |                                                                                  |  |  |  |  |  |  |  |
| No está listo para enviarse                                                                                                    | 1. Contexto                                                  |                                                                                  |  |  |  |  |  |  |  |
| A Algunas movilidades no están actualizadas, debe<br>revalidarlas para poder reanudar el envío Revalidar<br>movilidades ahora Reintentar | esta sección facilita información general sobre su proyecto; |                                                                                  |  |  |  |  |  |  |  |
|                                                                                                    | Programa                                                     | Erasmus +                                                                        |  |  |  |  |  |  |  |
| volver a la página del informe · imprimir borrador del<br>informe » vista previa del borrador del informe                                | Acción clave                                                 | Movilidad de las personas por motivos de aprendizaje (KA1)                       |  |  |  |  |  |  |  |
|                                                                                                    | Acción                                                       | Movilidad de Estudiantes y Personal                                              |  |  |  |  |  |  |  |
| 1. Contexto                                                                                                    | Tipo de acción                                               | Movilidad de Educación Superior entre países del programa                        |  |  |  |  |  |  |  |
| 2. Resumen del proyecto                                                                                                    | Convocatoria                                                 | 2020                                                                             |  |  |  |  |  |  |  |
| 3. Descripción del proyecto                                                                                                    | Tipo de informe                                              | Final                                                                            |  |  |  |  |  |  |  |
| 4. Implementación del proyecto                                                                                                    | Idioma utilizado para cumplimentar el formulario             | ES                                                                               |  |  |  |  |  |  |  |
| 5. Actividades<br>https://webgate.ec.europa.eu/eac/mobility/systemLayers/5_FE/dist/index.html=/ppplect/2702/mific-arinn del nrovecto     |                                                              |                                                                                  |  |  |  |  |  |  |  |

Figura 20. Borrador del Informe del Beneficiario

No es necesario completar el informe en una sola sesión; el beneficiario podrá guardar la información introducida en cualquier momento, para lo cual saldremos del cuestionario pulsando sobre el botón "Volver a la página del Informe".

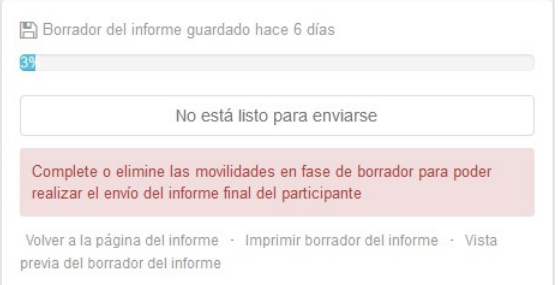

Figura 21. Guardar borrador – Volver a la página del informe

Al volver a la página del informe aparecen dos botones:

- El botón "Continuar editando el borrador", que permite volver el borrador previamente generado.
- El botón "Cerrar edición del borrador" permite a otros usuarios de la organización beneficiaria o de la Agencia Nacional editar el borrador del informe.

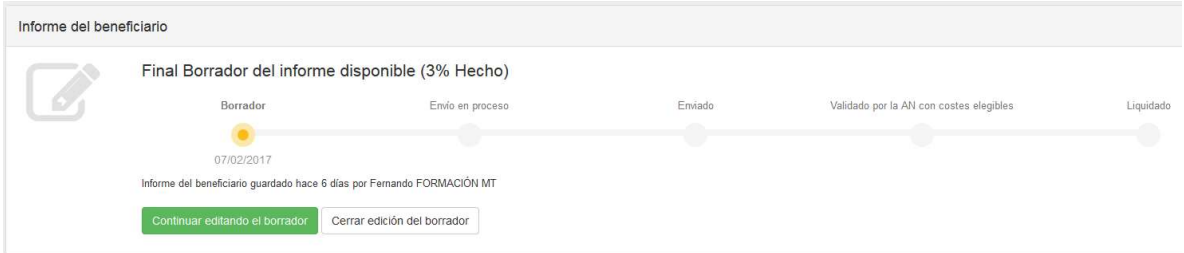

Figura 22. Hoja Informes: continuar editando el borrador o cerrar edición el borrador

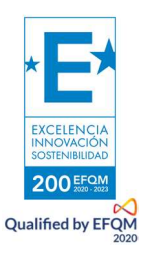

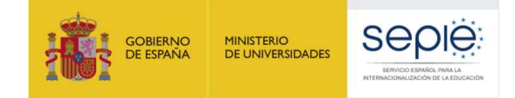

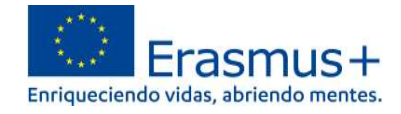

Cuando vuelva a acceder al cuestionario, si se han producido cambios en el proyecto, le aparecerá el mensaje "Otro usuario ha modificado los datos del proyecto" junto al enlace: "Actualice el informe del beneficiario ahora". Deberá pulsar dicho enlace para que se actualicen los datos de las diferentes tablas que contiene el cuestionario. Asimismo deberá revisar las respuestas dadas hasta ese momento por si fuera necesario actualizarlas también.

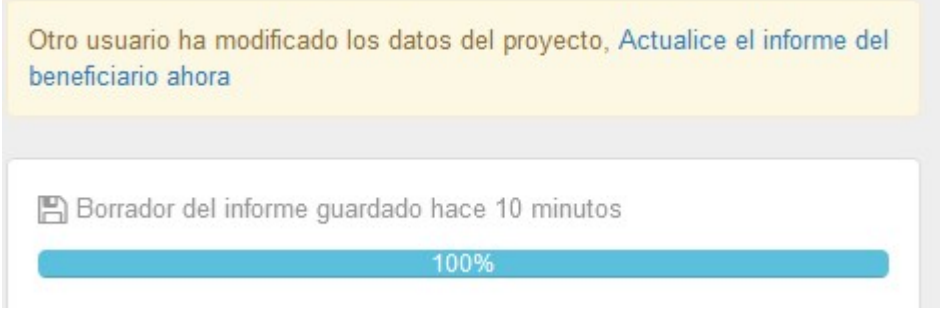

Figura 23. Continuar editando el borrador

## 3.3. Estructura del informe final

El Informe final del Beneficiario tiene la siguiente estructura:

#### 1. Contexto

Los datos de esta sección se completan automáticamente con:

- Información general del proyecto (programa, acción, actividad, convocatoria, tipo de informe, idioma)
	- 1.1 Identificación del proyecto (nº proyecto, fechas de inicio y fin del proyecto, duración del proyecto, nombre organización beneficiaria.
	- 1.2 Agencia Nacional de la organización beneficiaria

#### 2. Resumen del proyecto

Esta sección deberá cumplimentarse por el beneficiario en español y en inglés. Esta sección es la más relevante para la visibilidad y difusión del proyecto, ya que será publicada en la plataforma de resultados de los proyectos Erasmus+ (E+PRP, en sus siglas en inglés), y podrá ser utilizado por la Comisión Europea, la EACEA y/o el SEPIE.

Deberá tenerse en cuenta al rellenar esta sección:

- 2.1 Introducción
	- 2.1.1 Contexto y Objetivos
		- ¿Qué quería lograr llevando a cabo el proyecto?
	- 2.1.2 Ejecución
		- ¿Qué actividades ha llevado a cabo?
	- 2.1.3 Resultados
		- ¿Cuáles han sido los resultados y el impacto de su proyecto?
- 2.2 Resumen de las organizaciones participantes

En esta sección también aparece completado de forma automática la información sobre las

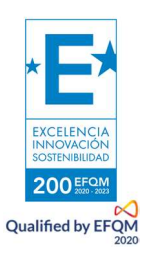

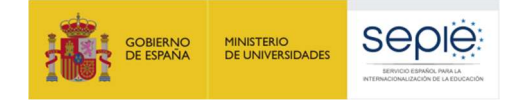

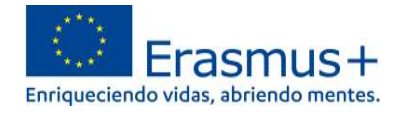

organizaciones participantes<sup>3</sup> (función, PIC, nombre, país, tipo de organización, acreditación). Si el proyecto no es un Consorcio solo se mostrará la organización beneficiaria, y cuando es un Consorcio se mostrarán además los miembros del Consorcio.

#### 3. Descripción del proyecto

Esta sección deberá completarse por el beneficiario. En ella se describirá la consecución de los objetivos cuantitativos según establece el convenio de subvención o enmienda al mismo (Anexo II del convenio – Detalle de actividades), y cualitativos establecidos en la Carta Erasmus de Educación Superior (ECHE).

Si ha habido impedimentos o dificultades en la implementación del proyecto, deberán describirse aquí, y si se hubieran sobrepasado las expectativas (por ejemplo, se han realizado más movilidades – con beca cero- que las adjudicadas por el SEPIE), también deberán describirse en esta sección.

En caso de que el proyecto corresponda a un Consorcio aparecerán preguntas específicas sobre:

La contribución de los socios al desarrollo del proyecto.

El desarrollo acorde al diseño en la solicitud del proyecto.

- Las actividades llevadas a cabo para asegurar la consecución de los objetivos.
- Las medidas para evaluar el grado de consecución de los objetivos.

Si el proyecto no es de Consorcios y aparecieran también estas cuestiones, que solo aplican para Consorcios nacionales de movilidad, la institución deberá responder en las dos preguntas específicas para Consorcios con la frase "no aplica para este proyecto".

#### 4. Implementación del proyecto

A cumplimentarse por el beneficiario, donde se incluyen las siguientes cuestiones:

- 4.1 Gestión del proyecto
	- Calidad y procesos de gestión en relación con los socios de acogida.
	- Calidad y procesos de gestión en relación con los participantes.
- 4.2 Preparación, seguimiento y apoyo de los participantes.
	- Preparación ofrecida a los participantes
	- Seguimiento y apoyo a los participantes (entrantes y salientes)
	- Dificultades surgidas en el desarrollo del proyecto, y soluciones adoptadas.
- 4.3 Apoyo Lingüístico en Línea (OLS)
- 4.4 OLS para refugiados
- 4.5 Apoyo a actividades combinadas/virtuales
- 4.6 Otros apoyos: Utilización de fondos OS para la preparación (lingüística o de otra índole) de los participantes.

#### 5. Actividades

Los datos de esta sección aparecen completados automáticamente con la información grabada por el beneficiario en la MT+.

El beneficiario tendrá que incluir comentarios para explicar las posibles diferencias entre lo que se

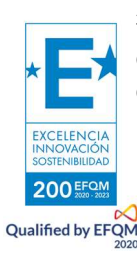

<sup>3</sup> Solo aparecen las organizaciones de envío, en el caso de participación por vía directa solo aparecerá la organización beneficiaria y en el caso de Consorcios aparecería ésta junto con el resto de miembros del consorcio.

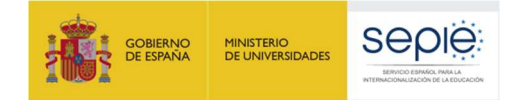

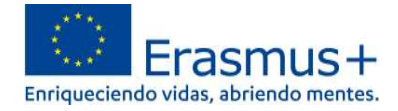

había planificado (convenio de subvención o enmienda al mismo) y los resultados finales obtenidos (actividades de movilidad realizadas). También se tendrán que explicar los flujos de movilidad en relación a la Estrategia / Declaración de Política Europea del beneficiario al solicitar la ECHE (y en el caso de los Consorcios, la estrategia / Declaración de Política Europea de las organizaciones socias).

#### 6. Perfil de los participantes

Al igual que en la sección anterior, los datos se completan automáticamente con los datos extraídos de la información grabada en la MT+.

#### El beneficiario tendrá que comentar / explicar los resultados obtenidos en los siguientes apartados:

- 6.1 Resumen
	- Distribución de los participantes según el tipo de actividad (movilidad de estudiantes para estudios, movilidad de estudiantes para prácticas, movilidad de personal para docencia, movilidad de personal para formación), y el volumen de participantes en situaciones específicas: estudiantes de entornos desfavorecidos, necesidades especiales, recién titulados, personal invitado de empresas.
	- Distribución de participantes por género.
- 6.2 Reconocimiento de los resultados del aprendizaje: Grado de reconocimiento de los resultados del aprendizaje, en base a la duración de las movilidades y el número de créditos ECTS.

#### 7. Comentarios de los participantes relacionados con las disposiciones de la Carta Erasmus de Educación Superior (ECHE) y sobre cuestiones generales

Al igual que en la sección anterior, los datos se completan automáticamente con los datos extraídos de la MT+ (informes participantes).

El beneficiario tendrá que comentar / explicar las respuestas de los participantes en cuestiones como:

- Disposiciones de la ECHE: reconocimiento de las actividades de movilidad, acuerdos de aprendizaje (estudiantes), acuerdos de movilidad (personal), apoyo a los participantes entrantes (seguros, visados, alojamiento, integración, apoyo académico y administrativo, etc.).
- Cuestiones generales: fechas de realización de los pagos, satisfacción general.

#### 8. Cumplimiento de la Carta Erasmus de Educación Superior (ECHE)

Se pregunta al beneficiario si los resultados de la ejecución del proyecto son acordes al cumplimiento de las disposiciones de la ECHE (http://www.sepie.es/educacion-superior/carta-eche.html#contenido), y si considera que hay aspectos de este cumplimiento que necesitan ser mejorados, en cuyo caso ha de diseñarse un plan de acción por parte de la institución con el calendario que se defina para lograr su consecución.

#### 9. Resultados del aprendizaje e impacto

La primera parte se autocompleta con los datos extraídos de la MT+ (informes de los participantes). El beneficiario tendrá que comentar / explicar las respuestas de los participantes en relación a los resultados del aprendizaje.

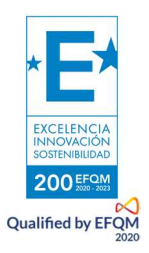

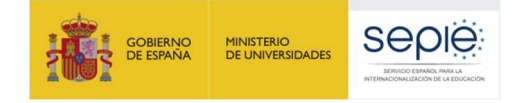

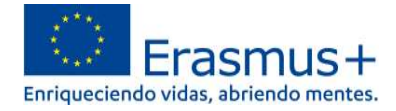

En la segunda parte el beneficiario tendrá que responder a varias cuestiones sobre el Impacto del proyecto:

- Describir el impacto en los participantes, la organización (organizaciones en el caso de Consorcios), grupos destinatarios, y otras partes interesadas. En particular el impacto en la propia institución/es en línea con su estrategia institucional, la Declaración de Política Europea (EPS) y la Agenda de modernización de la Educación Superior<sup>4</sup>.
- Describir hasta qué punto la institución ha mejorado su capacidad de cooperación a nivel europeo / internacional.
- Describir el impacto, a nivel local, regional, nacional, europeo, o internacional.

#### 10. Difusión de los resultados del proyecto

Se pregunta al beneficiario sobre los resultados del proyecto que considera que pudieran ser compartidos con otros beneficiarios, incorporando ejemplos concretos de buenas prácticas, la descripción de las actividades que se han llevado a cabo para compartir los resultados del proyecto dentro y/o fuera de la propia organización, así como la difusión de las actividades por parte de los participantes dentro de su colectivo.

#### 11. Planes futuros y sugerencias

En esta sección el beneficiario deberá indicar su intención de seguir cooperando con sus socios en proyectos en el futuro. Si la respuesta es negativa deberán explicarse las razones y en caso afirmativo cómo se mantendrá esa cooperación.

En este apartado el beneficiario podrá incluir cualquier comentario sobre la gestión y ejecución de los proyectos Erasmus+ dentro de la Acción clave 1 que desee dirigir a la AN o la Comisión Europea.

#### 12. Discrepancias del proyecto

Esta sección también se completa automáticamente con los datos extraídos de la MT+, sobre el número total de movilidades y el número de informes de participantes recibidos.

En caso de producirse discrepancias entre el número de movilidades y el número de informes de los participantes recibidos, deberá explicarse la razón de que existan, teniendo en cuenta lo dicho en la página 28 de este documento sobre los Informes de los participantes.

#### 13. Presupuesto

Los datos de esta sección se completan automáticamente con datos de la MT+ en relación al presupuesto, excepto el campo de transferencia desde Apoyo Organizativo donde el beneficiario deberá indicar la cuantía transferida cuando proceda.

#### El beneficiario tendrá que comentar / explicar cuestiones como:

13.1 Resumen del proyecto

Cuando se declare transferencia desde apoyo organizativo a las actividades de movilidad, indicar la cuantía transferida en el campo "Transferencia presupuestaria desde Apoyo

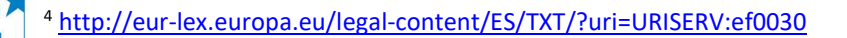

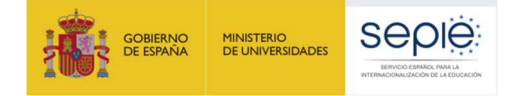

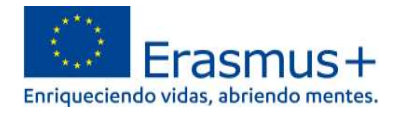

organizativo hacia otras categorías presupuestarias".

Cuando se declaren costes excepcionales que hayan sido concedidos por la Agencia Nacional (ej.: garantía financiera, viajes de alto coste) explicar estos costes.

13.1.1 Transferencias presupuestarias

Cuando proceda, explicar la realización de transferencias entre categorías presupuestarias, de conformidad con las reglas establecidas en el convenio de subvención.

- 13.1.2 Importe total del proyecto
	- Explicar la diferencia, si la hubiera, entre el presupuesto concedido y el justificado.
- 13.2 Viaje
- 13.3 Costes excepcionales para viajes elevados
- 13.4 Apoyo individual
- 13.5 Cantidades adicionales fuera de apoyo individual
- 13.6 Apoyo para necesidades especiales
- 13.7 Participantes con beca cero UE Erasmus+
- 13.8 Otras de financiación

La cuantía reflejada en este apartado aparecerá a 0 (cero), puesto que al introducir las movilidades se ha indicado que el campo de Apoyo adicional no comunitario debe aparecer a cero.

Estas secciones se completan automáticamente con los datos extraídos de la MT.

#### Anexos

En los proyectos de movilidad en el ámbito de la Educación Superior (KA103) únicamente es necesario adjuntar la Declaración Responsable firmada por el representante legal<sup>5</sup> (deberá ser la misma persona que figure en el convenio de subvención o en su enmienda). No obstante en los siguientes casos procede adjuntar documentación adicional:

- En caso haber declarado en el proyecto movilidades con Fuerza Mayor como consecuencia del COVID-19 y con gastos adicionales se deberá adjuntar además una Declaración responsable firmada por el Representante legal de que los gastos adicionales incurridos por los participantes de las movilidades declaradas como Fuerza Mayor no pudieron recuperarse por otros medios (proveedor de servicios, compañía aseguradora, etc.). Además, se deberán conservar en los archivos de la organización beneficiaria, pero no adjuntarla al informe final, la siguiente documentación justificativa de dichos gastos:
	- o Documentos justificativos de los gastos adicionales incurridos en esas movilidades (ej.: factura de los gastos de viaje o alojamiento).
	- o Pruebas de haber solicitado el reembolso o cambio de fecha al proveedor del servicio, así como a la compañía aseguradora, y que fue denegado.

<sup>&</sup>lt;sup>5</sup> De acuerdo con la Orden ECD/1326/2015, de 3 de julio, por la que se establece la obligatoriedad de comunicación por medios electrónicos con el Servicio Español para la Internacionalización de la Educación, en relación a las convocatorias de concesión de subvenciones del Programa Erasmus+ de la Comisión Europea (BOE del 4 de julio), el documento deberá firmarse mediante certificado digital de representante de persona jurídica reconocido por una entidad oficial de certificación nacional (FNMT). Con carácter excepcional, este certificado de representante jurídico no se exigirá a los centros educativos públicos no universitarios de las Comunidades Autónomas de País Vasco, Andalucía y Canarias en el que el CIF es común para todos ellos. En este caso, se admitirá la firma con certificado digital de persona física del representante legal, adjuntando, además, el nombramiento de dicho representante legal por la administración educativa competente, si no lo hubieran adjuntado en el momento de la firma del convenio de subvención.

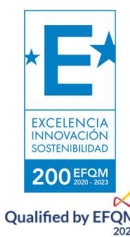

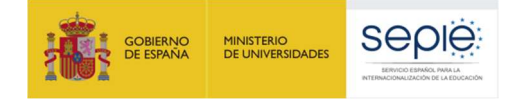

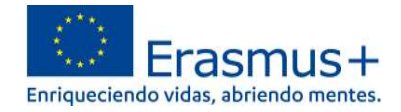

- En caso de haber declarado un valor superior a 0 (cero) en el campo Costes Excepcionales para Servicios y Equipos del presupuesto del proyecto deberá adjuntar además documentos justificativos de los gastos adicionales incurridos en esas movilidades (ej.: factura de los gastos).

## 4 ª FASE: ENVIAR EL INFORME FINAL

Una vez que se hayan concluido el informe del beneficiario, se activará el botón "Iniciar el proceso de envío".

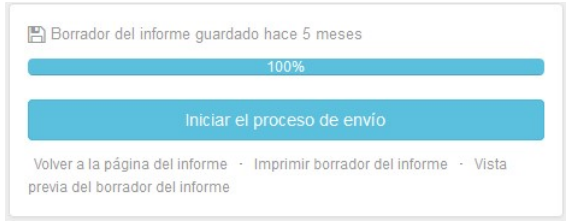

Figura 24. Iniciar el proceso de envío

#### 4.1. Declaración Responsable

Al pulsar el botón de iniciar el envío se abrirá una ventana emergente para que el beneficiario anexe la declaración responsable firmada. Esa ventana muestra en su parte inferior un descriptor con las tareas que deben completarse en el proceso de envío.

La declaración responsable puede descargarse en cualquier momento desde la generación del borrador del informe en el apartado Anexos.

Los pasos a seguir para adjuntar la declaración responsable firmada son:

- Descargar la declaración responsable pulsando en el botón "Descargar PDF" si no lo hemos descargado antes desde el apartado Anexos.
- Firmar el documento descargado por parte del representante legal de la organización, deberá firmarse mediante certificado digital de representante de persona jurídica reconocido por una entidad oficial de certificación nacional (FNMT). Con carácter excepcional, este certificado de representante jurídico no se exigirá a los centros educativos públicos no universitarios de las Comunidades Autónomas de País Vasco, Andalucía y Canarias en el que el CIF es común para todos ellos. En este caso, se admitirá la firma con certificado digital de persona física del representante legal, adjuntando, además, el nombramiento de dicho representante legal por la administración educativa competente, si no lo hubieran adjuntado en el momento de la firma del convenio de subvención.
- Anexar el documento firmado al informe del beneficiario desde la misma pantalla pulsando el botón "Seleccionar archivo", buscando el archivo firmado en nuestro equipo y pulsando el botón "Cargar Archivo".

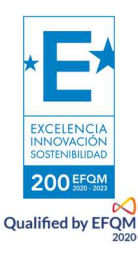

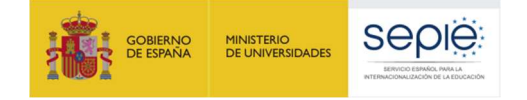

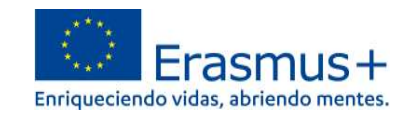

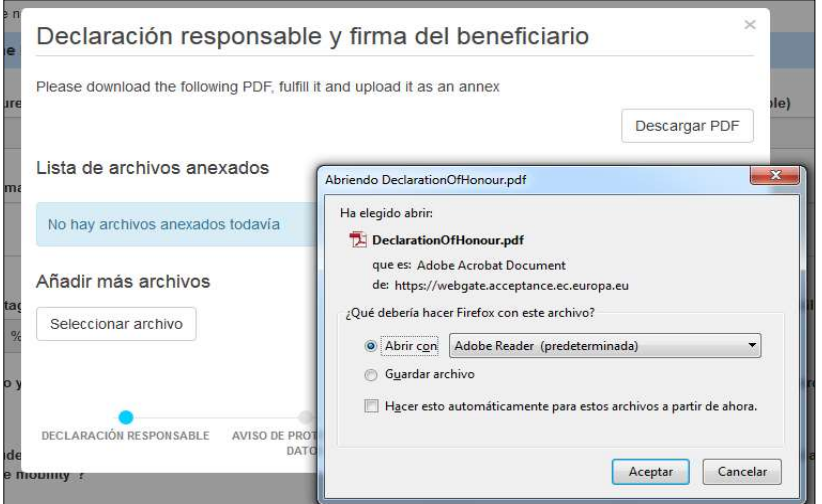

Figura 25. Envío Informe – Declaración responsable y firma del beneficiario

- Una vez anexado el documento firmado al informe del beneficiario, deberá marcarse el archivo que contiene la declaración responsable. Desde la misma pantalla pulsando el botón "Señalar como archivo conteniendo la declaración responsable".

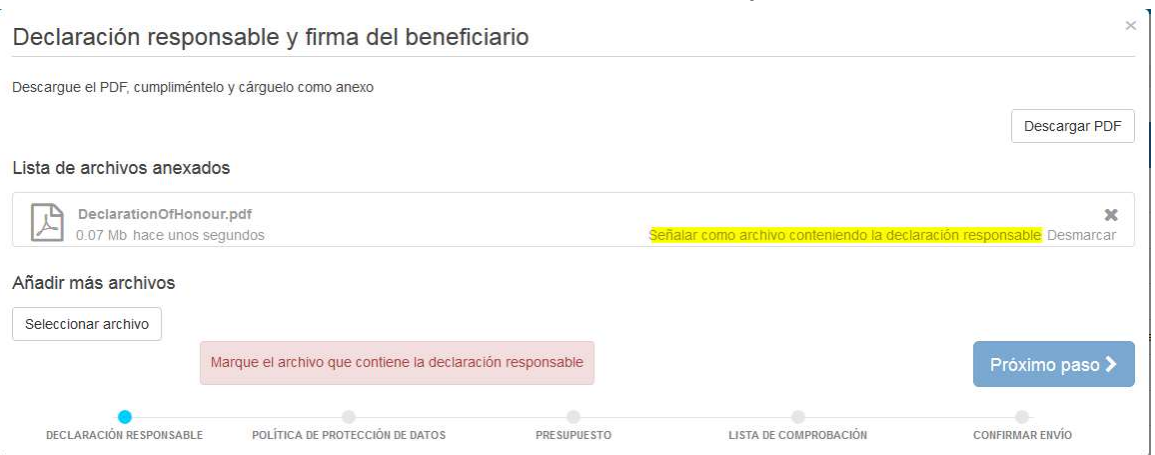

Figura 26. Envío Informe – Declaración responsable y firma del beneficiario

## 4.2. Aviso de Protección de datos

Una vez se ha adjuntado el archivo de la declaración responsable pulsaremos el botón "Próximo paso", que nos llevará a una nueva pantalla en la que se informa sobre la política de Protección de Datos, que el beneficiario deberá aceptar para continuar con el proceso de envío.

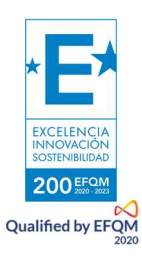

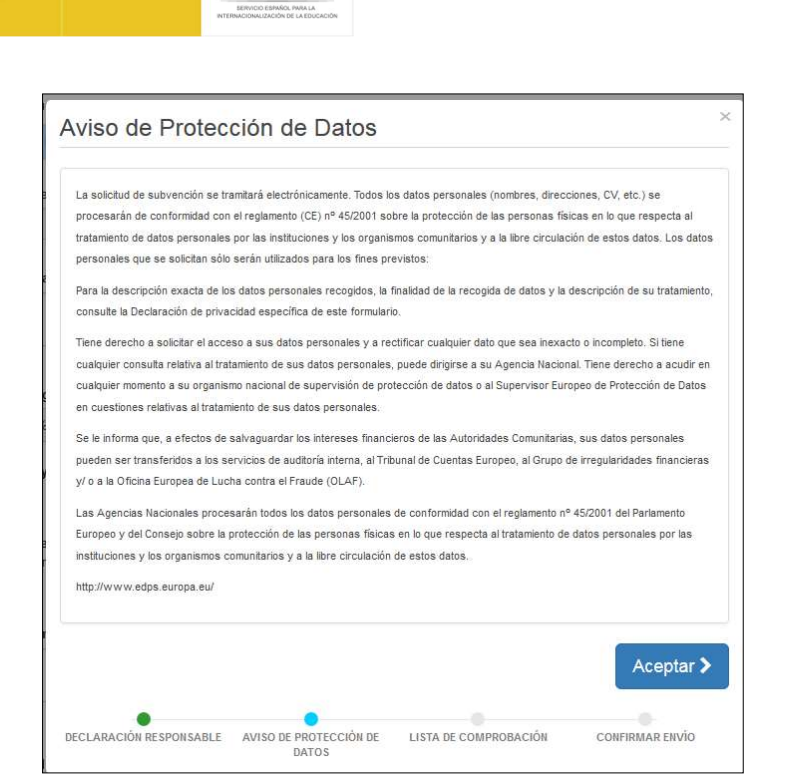

Figura 27. Envío Informe – Aviso de protección de datos

## 4.3. Presupuesto

**MINISTERIO<br>DE UNIVERSIDADES** 

Ser

Al aceptar el aviso de protección de datos nos llevará a una nueva pantalla en la que se informa sobre la cantidad de Apoyo organizativo declarado por el beneficiario en la pantalla Presupuesto. Además siempre aparece un texto recordando al beneficiario que debe asegurarse de registrar el importe del presupuesto de apoyo organizativo antes de enviar el informe, y donde indicarlo si no lo hubiera hecho.

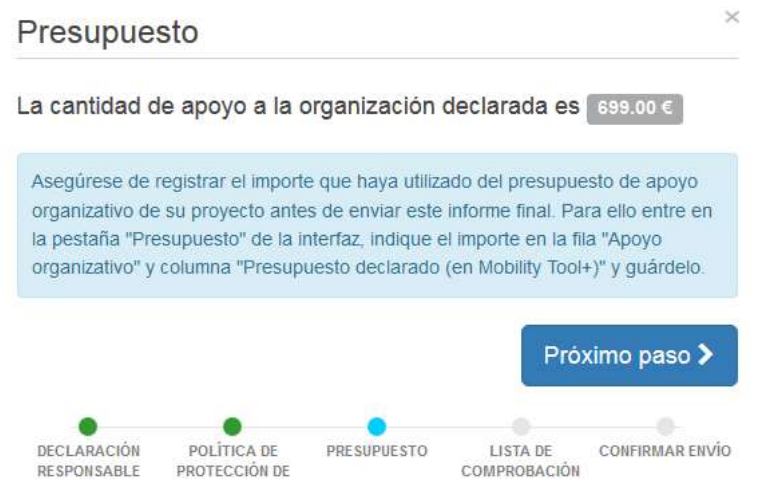

Figura 28. Envío Informe – Presupuesto

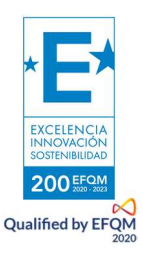

Enriqueciendo vidas, abriendo mentes

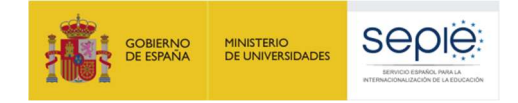

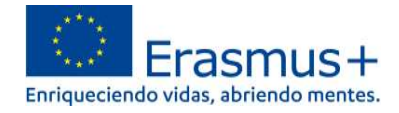

## 4.4. Lista de comprobación

Al pulsar el botón "Próximo paso", el sistema nos llevará a una nueva pantalla donde se mostrará una lista de comprobación, en la que el beneficiario tendrá que ir marcando los diferentes ítems tras confirmar que ya están realizados. Al abrirse esta pantalla todos los ítems aparecen como "No hecho" pero pulsando encima cambiará el status a "Hecho".

N.B. No es necesario marcar todos los ítems en una única sesión. Si detectamos que alguno de ellos no se ha completado, podemos cerrar esta ventana, realizar la tarea pendiente y volver una vez que la hayamos completado.

El último ítem hace referencia a la carga de resultados relevantes en la Plataforma de resultados Erasmus+, pero en el caso de proyectos de movilidad la subida de resultados es opcional, por lo tanto deberán marcarla como "hecho" aun cuando no se hayan subido resultados al a plataforma.

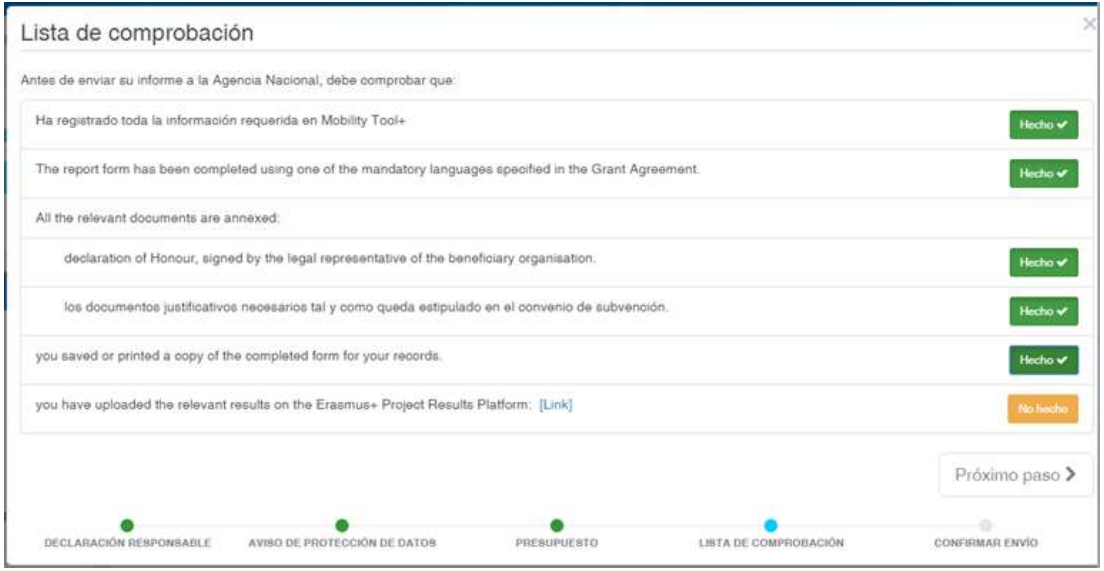

Figura 29. Envío Informe – Lista de comprobación

Cuando todos los ítems de la lista de comprobación se hayan activado como "Hecho" se activará el botón "Próximo paso" y podremos seguir con el proceso de envío.

## 4.5. Confirmar envío

En la última pantalla se informa al beneficiario que una vez se pulse el botón "Enviar informe del beneficiario" ya no podrán realizarse cambios.

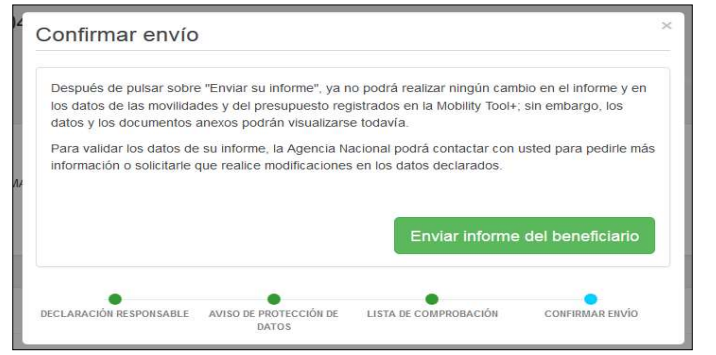

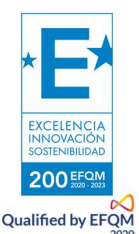

Figura 30. Envío del Informe – Confirmar envío

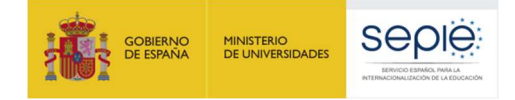

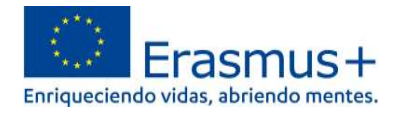

Tras el envío del informe:

- El beneficiario no podrá a partir de ese momento realizar ningún cambio en el informe, ni en los datos registrados en la MT+.
- Sin embargo, el beneficiario seguirá visualizando este proyecto, los datos registrados en él, sus anexos (ej.: informes de los participantes), y podrá descargar el informe del beneficiario presentado.
- La AN (SEPIE) contactará con el beneficiario en caso de que fuera necesaria realizar alguna corrección en los datos registrados en la MT+.

Al pulsar sobre el botón "Enviar informe del beneficiario" volveremos a la "página del informe" donde aparecerá en la barra de estado del proceso del Informe Final el estado "Envío en proceso", que puede mantenerse durante unos minutos o incluso horas o días hasta completarse; si pasadas 48 horas desde su envío permaneciera ese mensaje, el beneficiario deberá contactar con la Agencia Nacional. .

Una vez completado el envío aparecerá un mensaje confirmando que el informe se ha enviado, y en la barra de estado aparecerá como "Enviado".

El beneficiario podrá descargarse una copia del informe a través del enlace que aparece debajo del mensaje de confirmación.

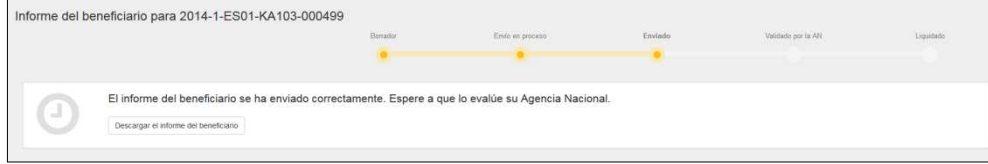

Figura 31. Envío del Informe – Mensaje de confirmación.

## 5 ª FASE: ANÁLISIS DEL INFORME FINAL

Cuando se reciba el Informe Final enviado por el Beneficiario, la AN (SEPIE) iniciará el proceso de análisis del informe que consta de dos partes:

- Validación de los datos de las movilidades registrados en la MT+.
- Evaluación del Informe Final del Beneficiario

## 5.1. Validación de los datos de las movilidades registrados en la MT+

Está acción la realizará el personal de la Agencia Nacional (SEPIE).

La validación de los datos incluye:

- La revisión del presupuesto declarado en comparación con el adjudicado, así como la elegibilidad de transferencias que en su caso se hayan realizado entre las diferentes partidas presupuestarias.
- La revisión de la validez de los datos de las movilidades registrados en la MT+ utilizando la misma herramienta de validación desarrollada por el SEPIE que se explicaba en el apartado 1.2 del presente documento, además de otras validaciones manuales.

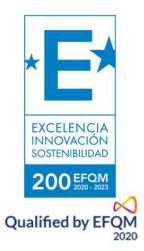

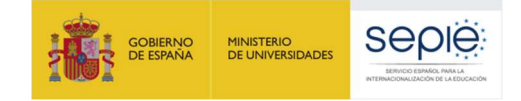

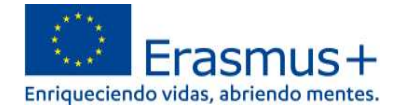

Si tras la revisión se detectaran errores (de elegibilidad formal o de datos de las movilidades) se emitirá una notificación de rechazo del informe final comunicando los errores, en la que se concederá al beneficiario un plazo máximo de 10 días para su corrección. En este caso desde SEPIE se desbloqueará el proyecto en la MT+ para que el beneficiario pueda realizar las correcciones oportunas.

Una vez recibido el informe corregido, el personal del SEPIE revisará de nuevo la validez de los datos y en caso de detectar movilidades total o parcialmente no elegibles, procederá a marcar la movilidad como No Elegible o reducirá las cuantías declaradas. Por lo tanto, es importante tener en cuenta que el SEPIE no volverá a enviar una nueva comunicación de errores al beneficiario, sino que procederá a declarar no elegibles aquellas movilidades (o se reducirán las cuantías declaradas) cuyos datos no hayan sido corregidos por éste en tiempo y forma.

## 5.2. Evaluación del Informe Final del Beneficiario

La evaluación del Informe Final del Beneficiario la realizarán expertos externos a través de la herramienta OEET (Online Evaluation Expert Tool) desarrollada por la Comisión Europea.

El Informe se evaluará sobre la base de 4 criterios de calidad y se puntuará sobre un total de 100 puntos, distribuidos como se describe en la siguiente tabla, y se detallan a continuación:

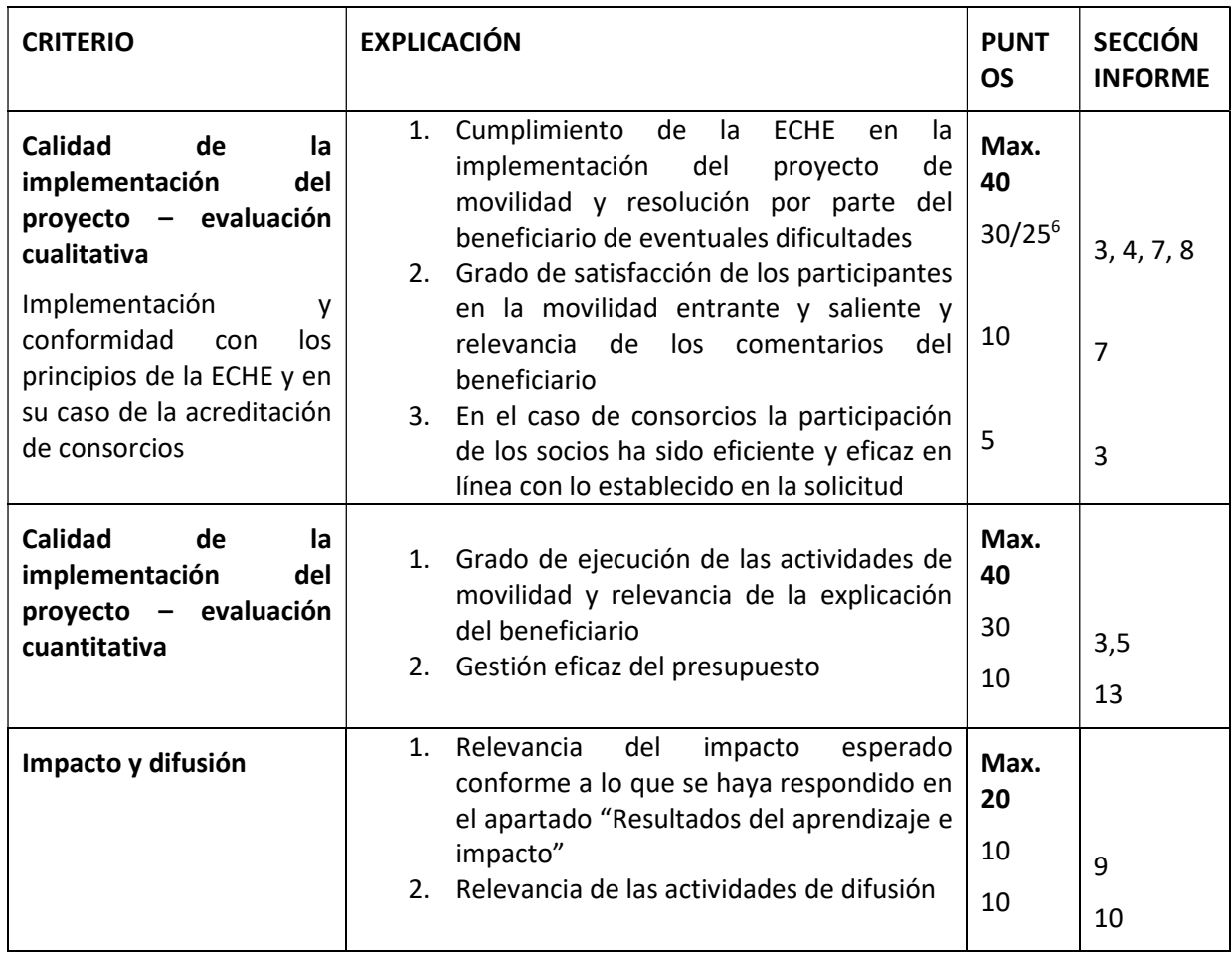

<sup>6</sup> En el caso de proyectos de movilidad de un único beneficiario, la puntuación máxima será de 30 puntos mientras que en el caso de consorcios la puntuación máxima será de 25.

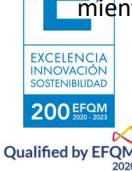

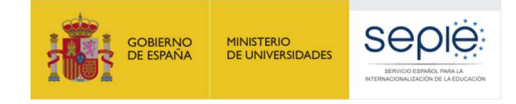

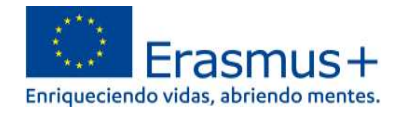

#### Criterios de evaluación:

- 1. Calidad de la implementación del proyecto evaluación cualitativa: la medida en que se han alcanzado los objetivos cualitativos originales del proyecto (relacionados con la implementación y la conformidad con los principios de la ECHE y, en su caso , de la acreditación de consorcios) – Máximo 40 puntos:
- 1.1. ¿La implementación del Proyecto de movilidad se realizó de acuerdo a los requerimientos establecidos en la ECHE?

En particular si el beneficiario implementó eficazmente las siguientes disposiciones de la ECHE y de qué manera resolvió cualquier eventual dificultad:

- o Apoyo a los participantes (información, selección, preparación, seguimiento y apoyo específico)
- o Apoyo lingüístico
- o Reconocimiento de los resultados de aprendizaje
- o Cooperación con las instituciones socias de acogida (establecimiento de acuerdos interinstitucionales, información y comunicación)

Para proceder a la evaluación de esta pregunta, se tomarán como referencia las siguientes secciones del informe final del beneficiario: "3. Descripción del proyecto", "4. Implementación del proyecto: 4.1 Disposiciones prácticas y gestión del proyecto, 4.2 Apoyo lingüístico, 4.4 Otros apoyos", "7. Comentarios de los participantes relacionados con las disposiciones de la Carta Erasmus de Educación Superior (ECHE) y sobre cuestiones generales", "8. Cumplimiento de la Carta Erasmus de Educación Superior". La puntuación máxima es de 30 puntos

El grado de satisfacción general de la experiencia de movilidad que mostraron los participantes entrantes y salientes y la relevancia de los comentarios del beneficiario.

Para proceder a la evaluación de esta pregunta, se tomará como referencia la siguiente sección del informe final del beneficiario: "7. Comentarios de los participantes sobre cuestiones generales". La puntuación máxima es de 10 puntos

Pregunta exclusivamente para proyectos de consorcios: ¿Las organizaciones participantes colaboraron y contribuyeron eficaz y eficientemente en el Proyecto en consonancia a la solicitud aprobada de acreditación del consorcio?

Para proceder a la evaluación de esta pregunta, se tomará como referencia la siguiente sección del informe final del beneficiario: "3. Descripción del proyecto". La puntuación máxima es de 5 puntos, por lo que la puntuación máxima de la pregunta 1.1 acerca del cumplimiento de la ECHE se reduce a 25 puntos

2. Calidad de la implementación del proyecto – evaluación cuantitativa: la medida en que los objetivos cualitativos del proyecto se han alcanzado – Máximo 40 puntos:

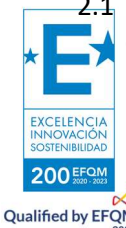

2.1 La medida en que las actividades de movilidad planificas (tal y como constan en el Convenio de Subvención) se han realizado o superado y relevancia de las explicaciones del beneficiario.

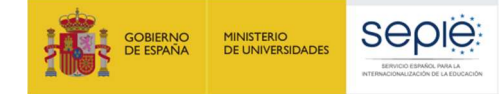

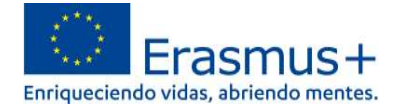

Para proceder a la evaluación de esta pregunta, se tomará como referencia las siguientes secciones del informe final del beneficiario: "3. Descripción del proyecto", "5. Actividades: 5.1 Descripción de las actividades". La puntuación máxima es de 30 puntos.

2.2 La medida en que el beneficiario ha gestionado eficientemente el presupuesto (tal y como consta en el Convenio de Subvención) para llevar a cabo las movilidades proyectadas (o incluso más) y relevancia de las explicaciones del beneficiario.

Para proceder a la evaluación de esta pregunta, se tomará como referencia la siguiente sección del informe final del beneficiario: "13. Presupuesto" La puntuación máxima es de 10 puntos.

- 3. Impacto y difusión Máximo 20 puntos
	- 3.1. Relevancia del impacto esperado conforme a lo que se haya descrito en la sección "Resultados del aprendizaje e impacto"

#### La puntuación máxima es de 10 puntos

3.2. Relevancia de las actividades de difusión conforme a lo que se haya descrito en la sección "Difusión de los resultados del proyecto"

La puntuación máxima es de 10 puntos

Puntuación del informe final de un proyecto:

Si el informe final del beneficiario obtiene una **puntuación entre 76 y 100** se entenderá que es un proyecto muy bueno o excelente en términos de los resultados cuantitativos y cualitativos, y podría ser considerado Buena Práctica.

Los proyectos cuyos informes alcancen entre 50 y 75 puntos se entenderán que son Buenos proyectos.

Por último, si el informe obtiene menos de 50 puntos existirían serios problemas con respecto al cumplimiento de la ECHE y otras cuestiones referentes a la implementación (deberían ser casos excepcionales), y la AN aplicará una reducción al importe final de la subvención de apoyo organizativo (OS) debido a una ejecución deficiente, parcial o tardía del Proyecto, aun cuando todas las actividades registradas en la MT+ sean subvencionables y se hayan llevado cabo realmente (Artículo IV del Anexo III al convenio de subvención). La reducción a aplicar sería la siguiente:

- 25 % si el informe final obtiene una puntuación de entre 40 y 49 puntos
- 50 % si el informe final obtiene una puntuación de entre 25 y 39 puntos
- 75 % si el informe final obtiene una puntuación de entre 0 y 24 puntos.

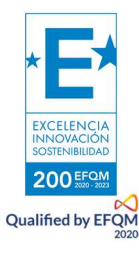

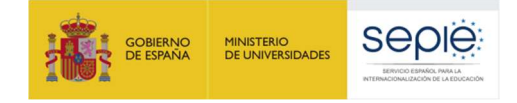

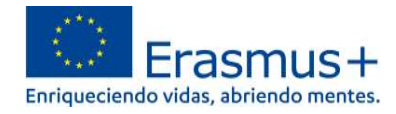

## 6 ª FASE: LIQUIDACIÓN DEL PROYECTO

Finalizado el proceso de validación de las movilidades registradas en la MT+ y el de la evaluación del Informe Final del Beneficiario, el estado del proyecto en la MT+ pasará a ser "Validado por la AN" (ver figura 31).

En ese momento la AN comunicará al beneficiario el resultado mediante una notificación, que incluirá la siguiente información:

- Resultado de la evaluación por expertos externos (puntuación y comentarios)
- Liquidación financiera:
- o Importe concedido en el convenio o enmienda
- o Importe solicitado en el informe final
- o Reducción de la OS debido a una ejecución deficiente, parcial o tardía (en su caso)
- o Importe aprobado tras la revisión del Informe Final
- o Pagos efectuados
- o Reembolso (si procede)

El envío de esta comunicación deberá realizarse en un plazo de 60 días naturales desde la recepción del Informe Final en la AN, sin contabilizarse los plazos que se dieran para subsanación de errores o aportar información adicional.

Cuando hubiera discrepancia entre el "Importe aprobado tras la revisión del Informe Final" y el "Importe solicitado en el informe final", el beneficiario dispondrá de 30 días naturales para presentar alegaciones si no está de acuerdo con la liquidación enviada. Recibidas las alegaciones del beneficiario, la AN resolverá sobre su aceptación o denegación.

Importante: En la declaración responsable firmada por el representante legal de la institución certifica que toda la información que contiene el informe final y sus anexos es veraz y conforme a los hechos, en particular, que los datos financieros indicados corresponden a las actividades realizadas de hecho y a las ayudas abonadas realmente para la manutención, el viaje y la preparación de los participantes. Por lo tanto, es muy importante que se realicen las comprobaciones de los datos y del presupuesto que se explican en la primera fase de este documento.

La aprobación del informe final no implicará el reconocimiento de la regularidad ni de la autenticidad, integridad y la corrección de las declaraciones y la información que contengan.

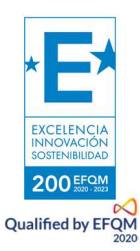

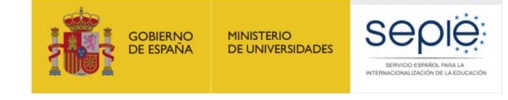

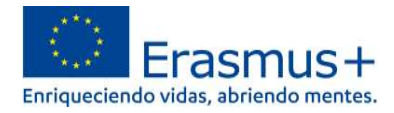

## ANEXO 1 Instrucciones específicas para cumplimentar campos determinados en la MT+

Se incluyen en este apartado unas instrucciones específicas que deberán tenerse en cuenta para la cumplimentación de determinados campos en la MT+ que pueden resultar más complejos. Para la cumplimentación del resto de campos, se deberán seguir las instrucciones contenidas en el Diccionario de Datos, disponible en la MT+ (sección Movilidades > Importar-Exportar) y en la Manual del usuario de Mobility Tool+ para beneficiarios<sup>7</sup>.

#### Sección "Movilidades"

En la movilidad de personal invitado de empresas para impartir docencia (STA) será elegible también el número de pasaporte u otra identificación nacional.

Participante con Necesidades especiales: Podrá marcarse este campo (en caso de utilizar la función de importación valores YES/SI) si se solicitó esta/s ayuda/s a la Agencia Nacional y se recibió la aprobación de la misma, o si el estudiante recibió otra ayuda fuera del programa Erasmus+. Cuando se marque este campo será obligatorio rellenar el campo "Comentario sobre necesidades especiales" con una explicación de las necesidades especiales del participante. Así mismo, cuando se trate de ayudas aprobadas por la Agencia Nacional deberá indicarse en el campo "Ayuda para necesidades especiales" el importe<sup>8</sup>, que se establecerá calculando la diferencia entre la ayuda por necesidades especiales concedida a ese participante (ayuda comunicada por la AN) y la ayuda de movilidad que le correspondería con carácter general en función del país de destino, duración, etc. (cálculo que realiza la MT+).

<sup>7</sup> Manual del usuario de Mobility Tool+ para beneficiarios (https://wikis.ec.europa.eu/display/NAITDOC/Mobility+Tool+Guide+for+Beneficiaries)

<sup>&</sup>lt;sup>8</sup> Resolución 27 de julio de 2021, de adjudicación final de subvenciones de proyectos de la Acción Clave 1 -Movilidad de personas por motivos de aprendizaje en el Sector de la Educación Superior: Movilidad de estudiantes y personal entre países del programa (KA103) http://www.sepie.es/convocatoria/2019/resoluciones.html#contenido.

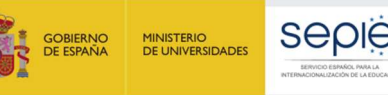

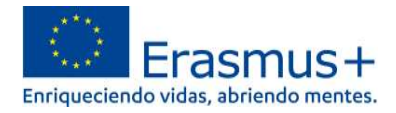

- Entornos desfavorecidos: Podrá marcarse este campo (en caso de utilizar la función de importación valores YES/SI) cuando el estudiante que participa en una movilidad para estudios (SMS) o para prácticas (SMP) cumpla los requisitos para recibir una "ayuda adicional para los estudiantes con menos recursos económicos<sup>9</sup>", incluso cuando por las normas de financiación del Programa el participante no reciba esta ayuda adicional (ej.: movilidad de estudiantes desde Canarias).
- Nivel de estudios / docencia<sup>10</sup>: No será elegible la opción "ISCED9- No clasificados en otra categoría", ya que en Educación Superior todas las movilidades tienen que corresponder a una de las otras opciones disponibles. En las titulaciones universitarias de ciclo largo, como por ejemplo Medicina, Veterinaria, Odontología, Farmacia o Arquitectura, el nivel de estudios / docencia que deberá indicarse es "ISCED7- Segundo ciclo – Master o nivel equivalente (EQF-7)". En caso de duda, se deberá comprobar el nivel en el RUCT $^{11}$ . En las titulaciones de Formación Profesional de Grado Superior se deberá indicar "ISCED5 – Educación terciaria de ciclo corto.
- Beca cero: Este campo se marcará solo cuando la condición de sin beca se aplique a todo el período de la movilidad. Se aplica a todos los participantes que no hayan recibido una ayuda de fondos de la UE a través del SEPIE.
- Fecha de inicio / finalización: En estos campos deben reflejarse las fechas que aparezcan en el certificado de estancia del participante, aun cuando supongan una duración mayor a la duración máxima financiada con fondos de la UE y de la establecida en el convenio de subvención del participante. Además, tendrán que estar dentro del rango de la duración del proyecto: entre el 01-06-2020 y el 30-09-2021 para proyectos de 16 meses, o el 31-05-2022 para proyectos de 24 meses o el 31-05-2023 para proyectos de 36 meses.
- Duración calculada (días): Campo calculado por la MT+ que muestra el número de días entre las fechas de inicio y fin, de acuerdo con el método de cálculo definido por la Comisión Europea para la movilidad de estudiantes en el ámbito de la educación superior, que se basa en el concepto de que un mes completo es igual a 30 días, y correspondería con la función Excel "days360+1"
- Duración interrupción (días): Este campo se utilizará por el beneficiario cuando exista un periodo sin actividad, por ejemplo entre la realización de un curso de preparación lingüística en el país de acogida y el inicio de la movilidad. No se utilizará para períodos de vacaciones de la empresa en una movilidad en prácticas.

<sup>11</sup> https://www.educacion.gob.es/ruct/home

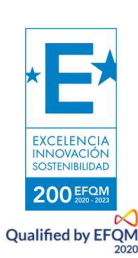

<sup>9</sup> Anexo III Apartado 2 de la Resolución de la Dirección del Servicio Español para la Internacionalización de la Educación (SEPIE) por la que se publican los listados de solicitudes seleccionadas y excluidas de proyectos de la Acción Clave 1, Movilidad de las personas por motivos de aprendizaje en el sector de Educación Superior entre países del Programa (KA103) correspondiente a la Convocatoria de Propuestas del programa Erasmus+ 2020: Se financiará con fondos de la UE una cantidad adicional de 200 € mensuales a los estudiantes que se encuentren en alguna de las situaciones siguientes:

a) Haber sido beneficiario de una beca de estudios de carácter general del Ministerio de Educación, Cultura y Deporte para realizar estudios universitarios y otros estudios superiores o de una beca del Departamento de Educación, Política Lingüística y Cultura del País Vasco, o de una beca para la escolarización de estudiantes de niveles no universitarios concedida por el Departamento de Educación, Política Lingüística y Cultura del País Vasco en el curso inmediatamente anterior al que se vaya a realizar la movilidad.

b) Tener la condición de refugiado o con derecho a protección subsidiaria o haber presentado solicitud de protección internacional en España.

<sup>10</sup> Clasificación Internacional Normalizada de la Educación (CINE 2011) http://unesdoc.unesco.org/images/0022/002207/220782s.pdf

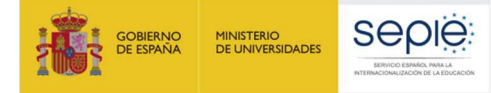

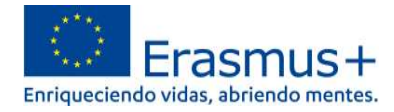

- Duración de la movilidad (días): Campo calculado que muestra el resultado de restar al campo "Duración calculada" el campo "Duración interrupción". Estas fechas según el tipo de actividad deberán suponer una duración entre los siguientes límites:
	- SMS: Duración entre 90 y 360 días (3 y 12 meses)
	- o SMP: Duración entre 60 y 360 días (2 y 12 meses)
	- o STA y STT: Duración entre 2 y 42 días
- Duración no financiada (días): Este campo se utilizará por el beneficiario cuando la duración de la movilidad sea superior a la duración máxima financiada con fondos UE.
- Duración subvencionada (días): Este campo lo calcula la MT+ de manera automática y es la diferencia entre el campo Duración de la movilidad (días) y el campo Duración no financiada (días). Los valores elegibles serán:
	- $\circ$  SMS: entre 90 y 360 días (3 y 12 meses)
	- o SMT: entre 60 y 360 días (2 y 12 meses)
	- o STA y STT: entre 2 y 60 días
- Días de viaje: Esta opción se aplica solo a la movilidad del personal, tanto para docencia como para formación. Podrán computarse hasta dos días de viaje, que se tendrán en cuenta en el cálculo de la ayuda individual.
- País/región ultraperiférico/a: Este campo se marcará solo para las movilidades con origen en la Comunidad Autónoma de Canarias.
- Fuerza mayor: Este campo se marcará cuando la causa de fuerza mayor haya sido aprobada por la Agencia Nacional (SEPIE), o excepcionalmente en las movilidades que su desarrollo se haya visto afectado por los efectos de la pandemia de COVID-19 en las que no será necesaria la aprobación previa de la Agencia Nacional, y cuando se marque será obligatorio incluir una breve explicación en el campo Explicaciones fuerza mayor. Podrá contemplarse causa de fuerza mayor cuando el participante no haya podido completar la duración mínima elegible (2 meses en SMP; 3 en SMS y 2 días en ST), o haya visto interrumpida o cancelada su movilidad como consecuencia de la pandemia de COVID-19.

Solo en el caso de movilidad de estudiantes para estudios se podrá alegar como causa para que la movilidad no alcance la duración mínima de 3 meses el **calendario académico** de la organización de acogida. En este caso, no será necesaria la aprobación previa de la Agencia Nacional.

- Ayuda extra no comunitaria: Este campo no ha de completarse.
- Comentarios generales: Es obligatorio rellenar este campo en los casos de movilidades combinadas, para identificar los datos de la empresa de acogida.
- Informe participante recibido: Este campo lo rellena automáticamente la MT+ con la fecha de recepción del informe cumplimentado. Es obligatorio que se reciban todos los informes; en caso de no recibirse, la movilidad podría considerarse no elegible por la AN, y puede suponer que la institución haya requerido al participante el reembolso parcial o total de la ayuda financiera recibida. Si excepcionalmente hubiera alguna movilidad (número muy reducido) en la que por alguna situación excepcional, imprevisible y fuera del control del participante y que no fuese atribuible a error o negligencia por su parte, no se hubiera recibido el informe del participante, la organización beneficiaria deberá justificarlo en la sección 12 del Informe Final.
- Prácticas en competencias digitales: Este campo se marcará en las movilidades de estudiantes para prácticas y movilidad de estudiantes para estudios combinada con prácticas que incluyan desarrollo de competencias digitales:
	- o Desarrollo de aplicaciones, software, scripts, sitios web.
	- o Instalación, mantenimiento y administración de sistemas y redes de TI.
	- o Análisis de datos.
	- o Seguridad cibernética / ciberseguridad.
	- o Nube / cloud.
	- o Inteligencia artificial / cuántica.

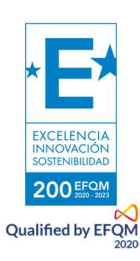

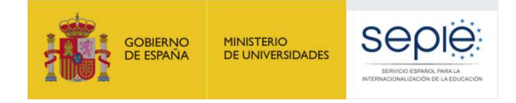

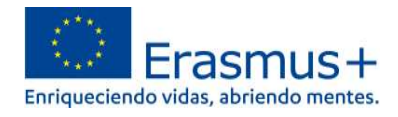

- o Encriptación.
- o Cadena de bloques blockchain.
- o Gestión de datos, privacidad y visualización de datos.
- o Lenguajes de programación
- o Optimización de motores de búsqueda (SEO).
- o Marketing digital
- o Aplicaciones de software específico para el trabajo.
- o Gestión de atención al cliente.
- Formación en competencias pedagógicas/diseño curricular: Este campo se marcará en las movilidades de personal para formación y movilidades de personal para docencia combinada con formación dedicadas a la formación específica en competencias relacionadas con diseño pedagógico y/o curricular".

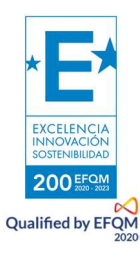

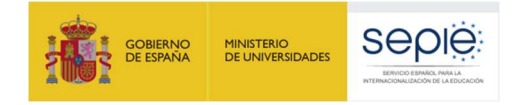

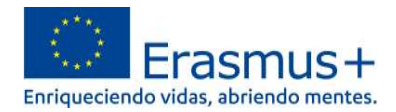

## ANEXO 2 Listado controles realizados por la herramienta Web para la validación de las movilidades de Informes Finales de Educación Superior entre países del programa (KA103), desarrollada por el SEPIE

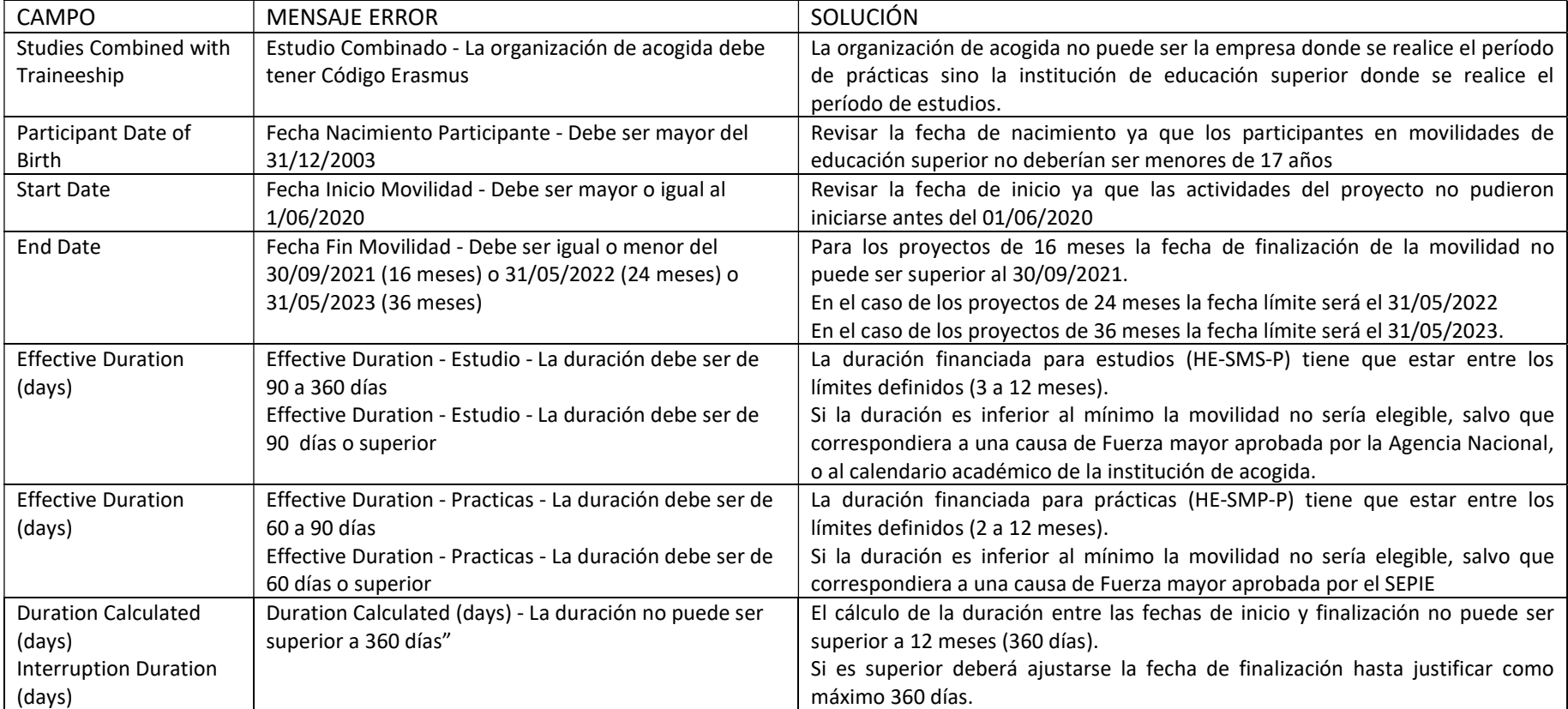

#### Movilidad de estudiantes (HE-SMS-P / HE-SMP-P)

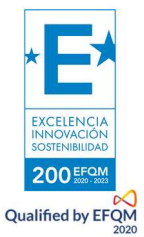

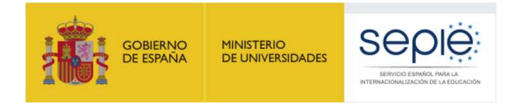

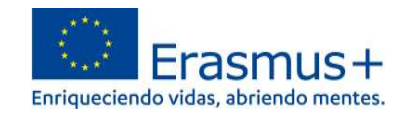

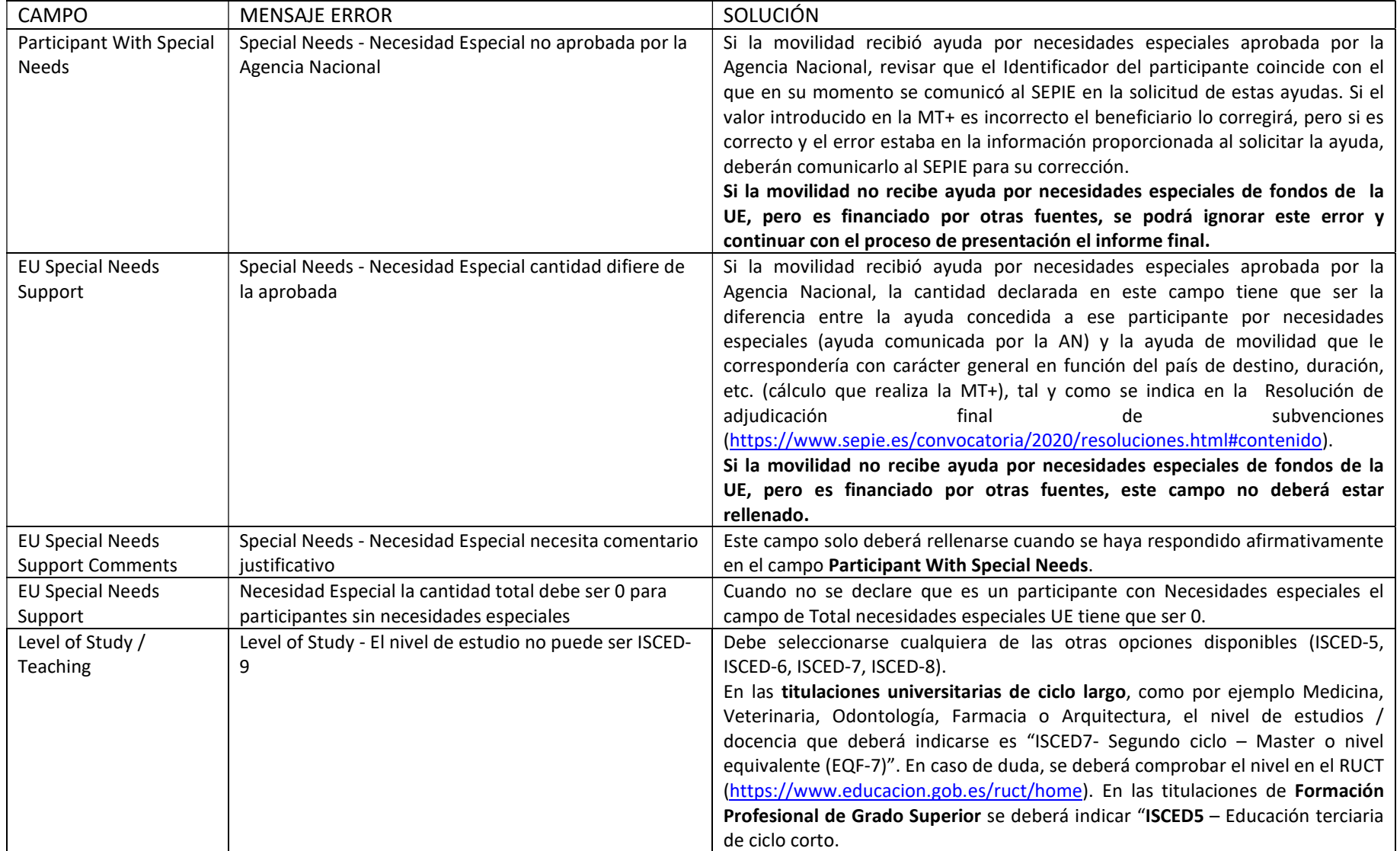

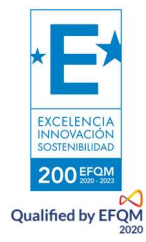

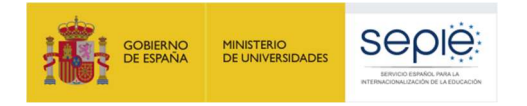

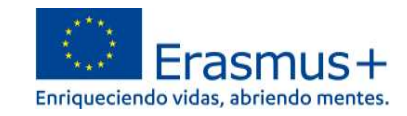

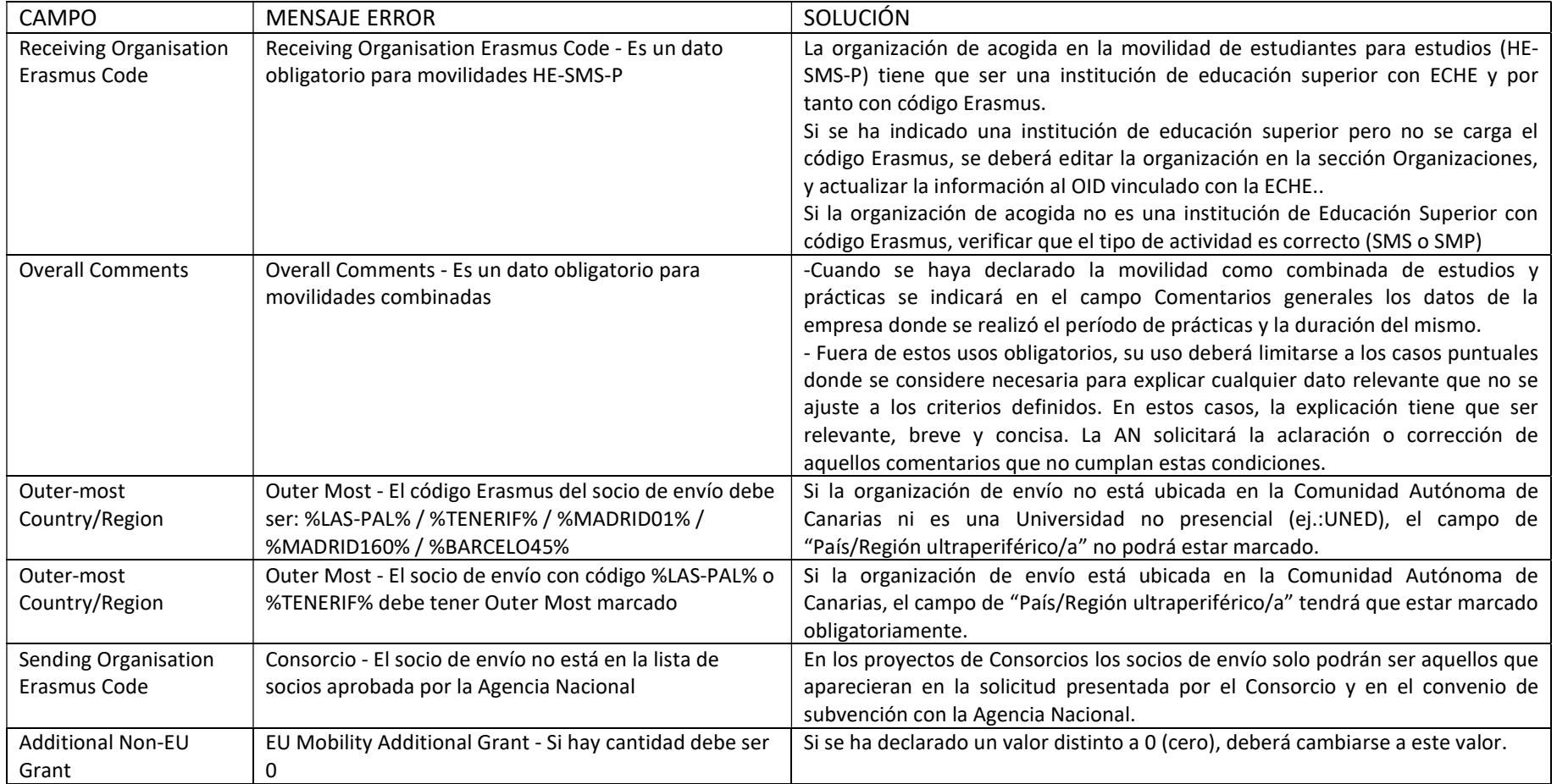

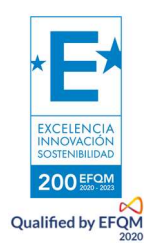

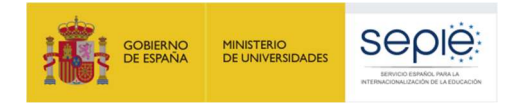

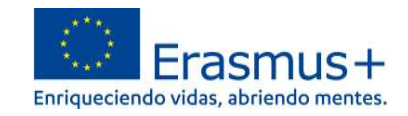

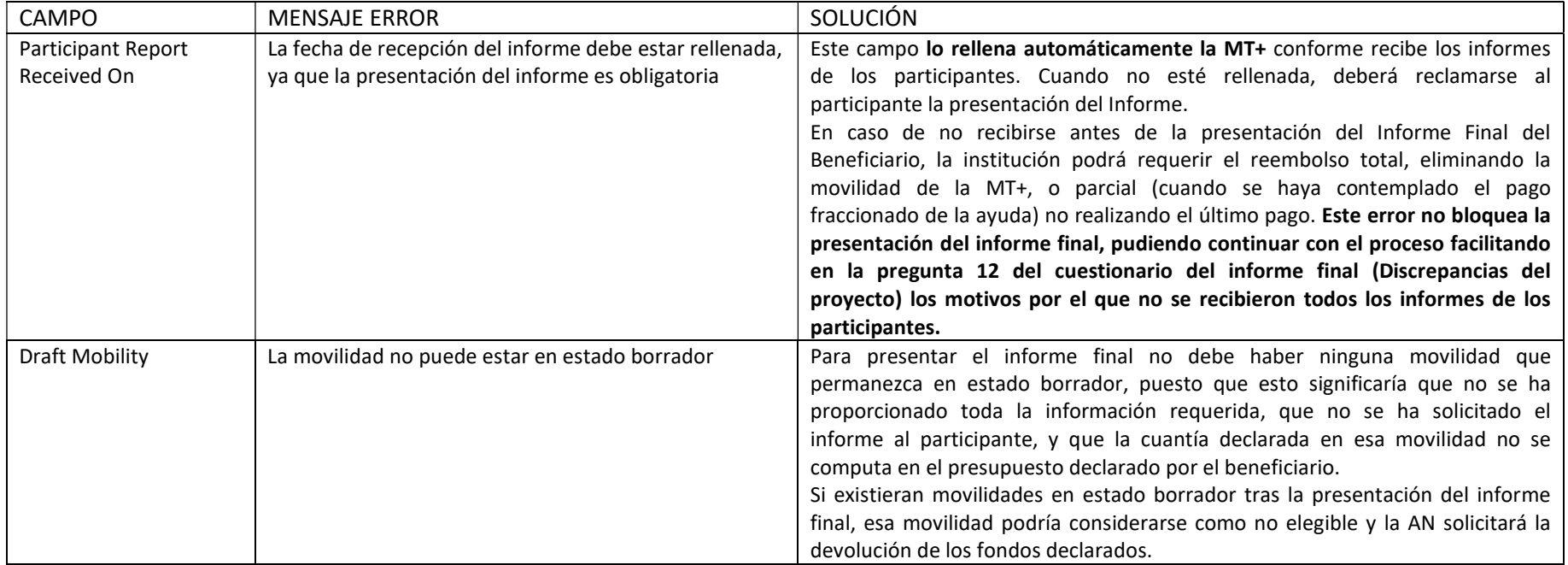

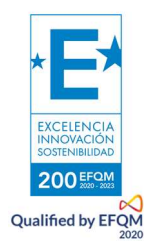

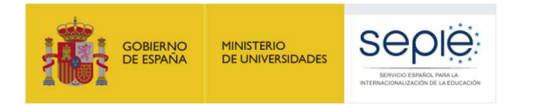

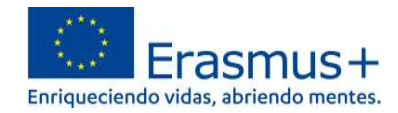

#### Movilidad de personal (HE-STA-P / HE-STT-P)

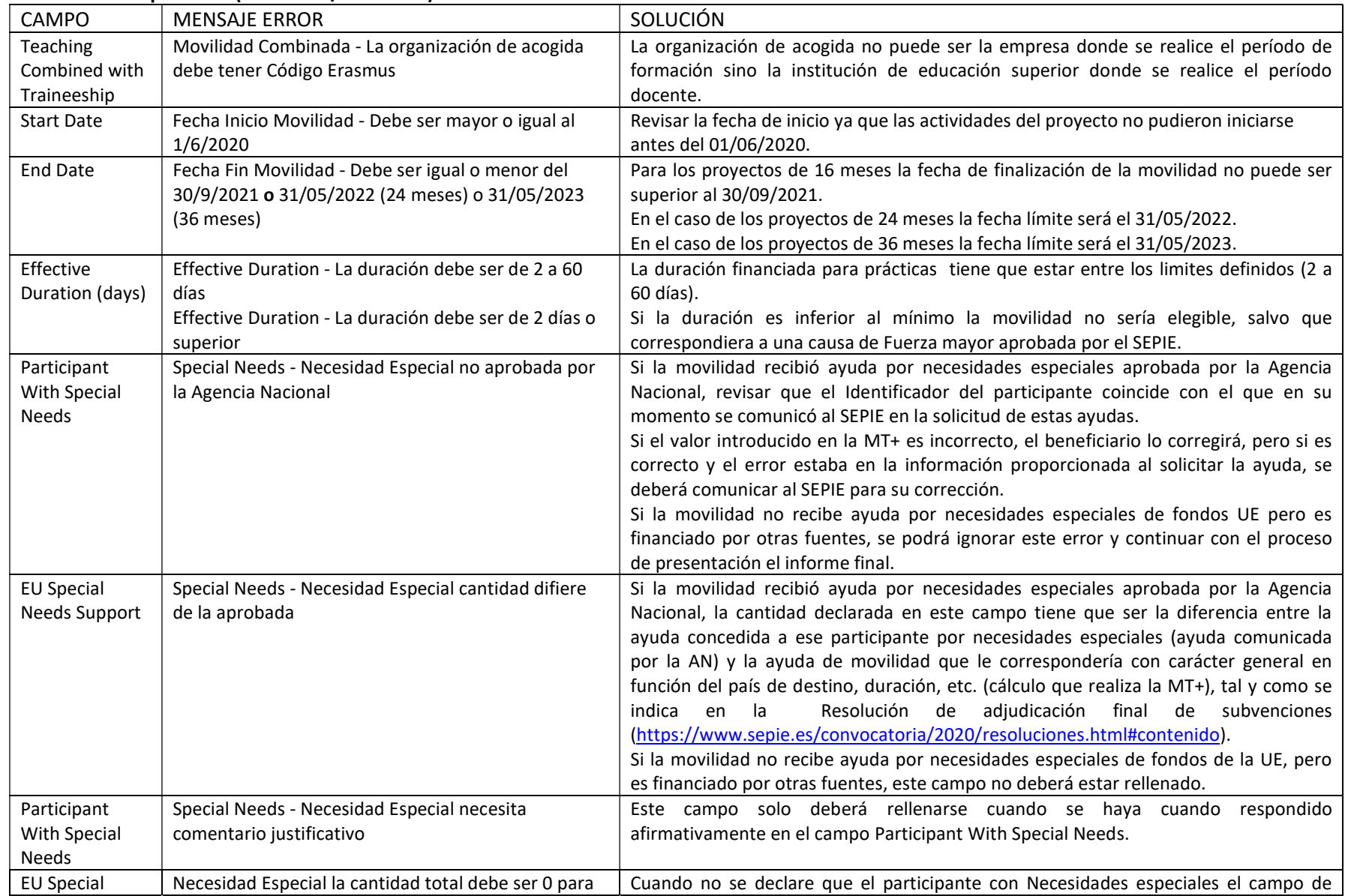

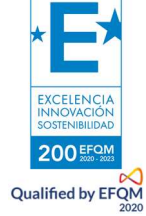

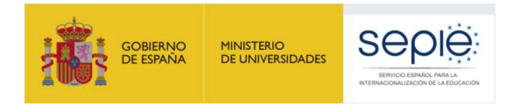

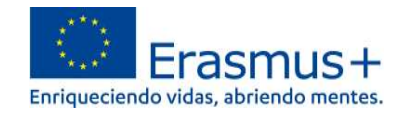

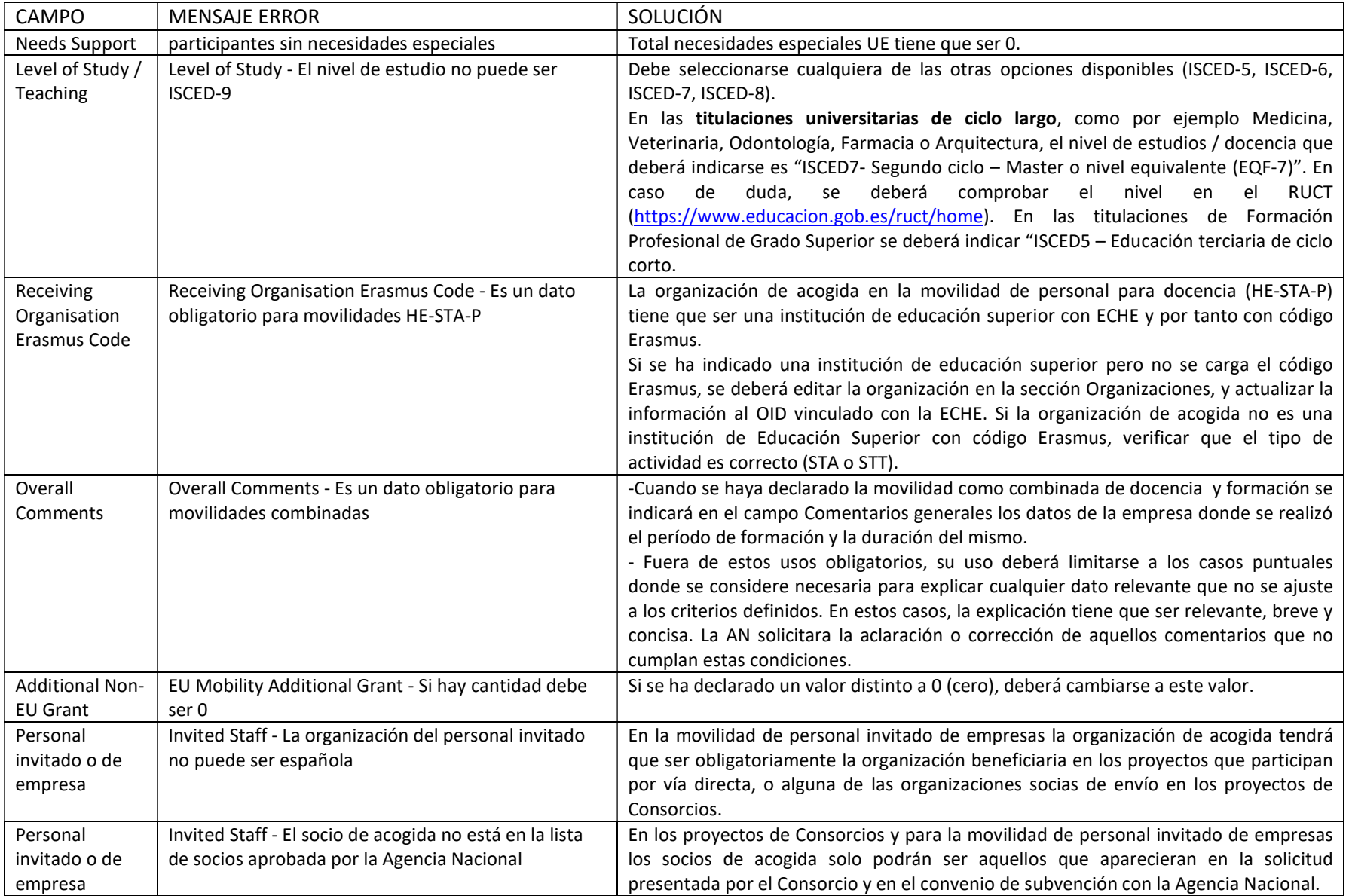

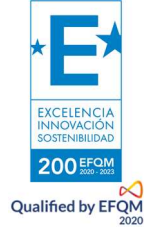

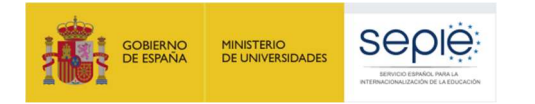

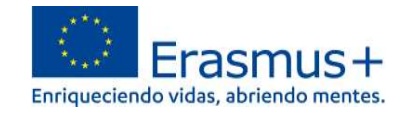

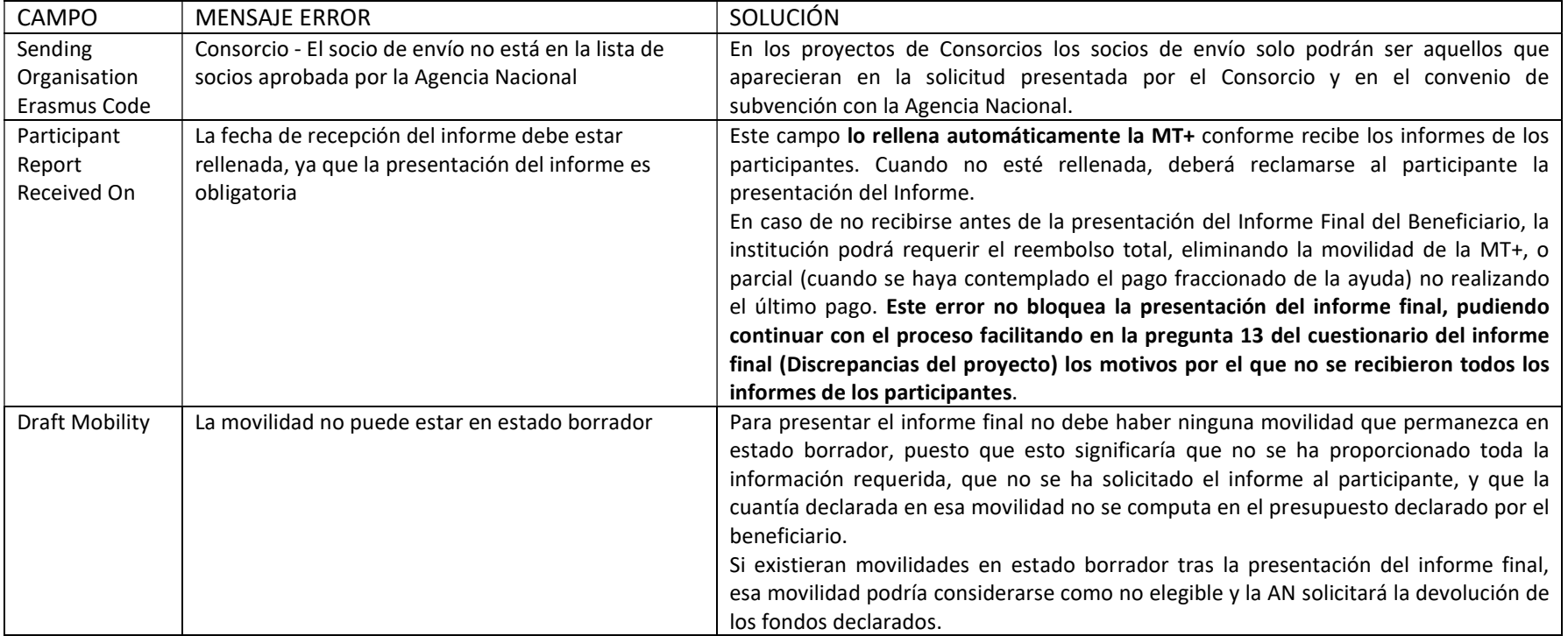

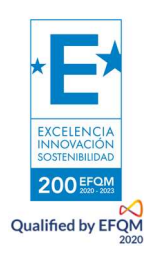

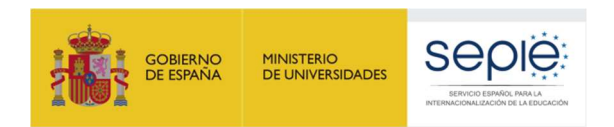

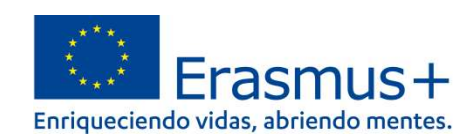

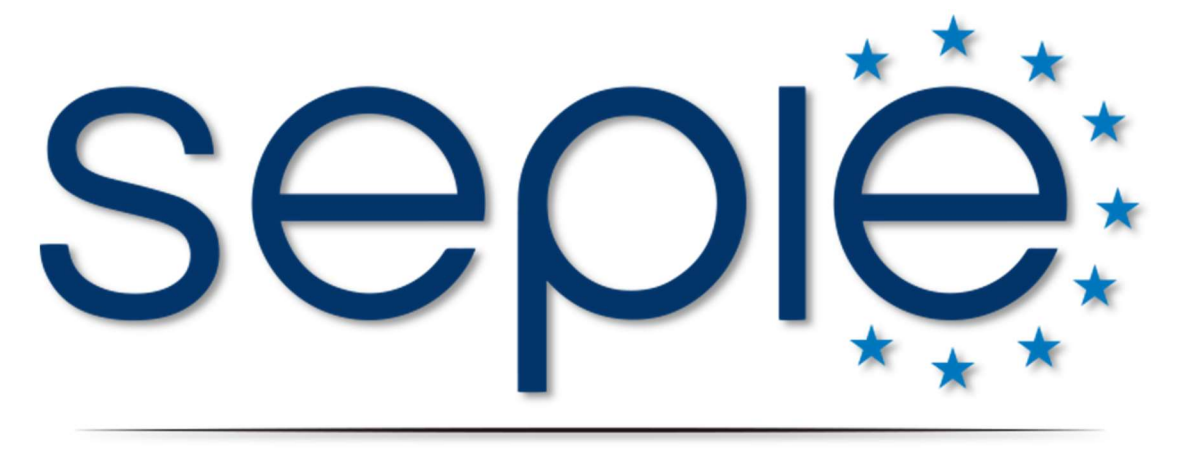

## SERVICIO ESPAÑOL PARA LA INTERNACIONALIZACIÓN DE LA EDUCACIÓN

www.sepie.es | www.erasmusplus.gob.es

sepie@sepie.es

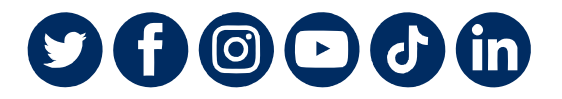

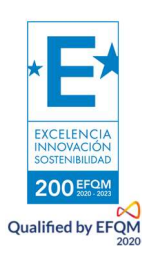